# 致所有入境日本及归国人士

"14天待机期间"守则

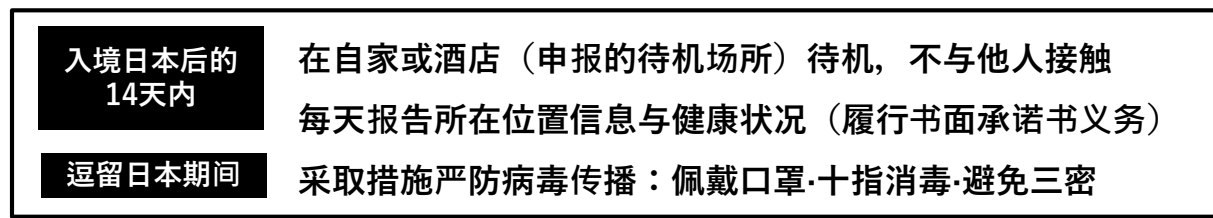

※待机期间"入境者健康确认中心"将全程负责您所在位置与健康状况的确认工作。 ※如遇身体不适,请联系保健所。

※为防控病毒传播及确保以上守则落到实处,请务必安装,设置并使用下述应用程序。

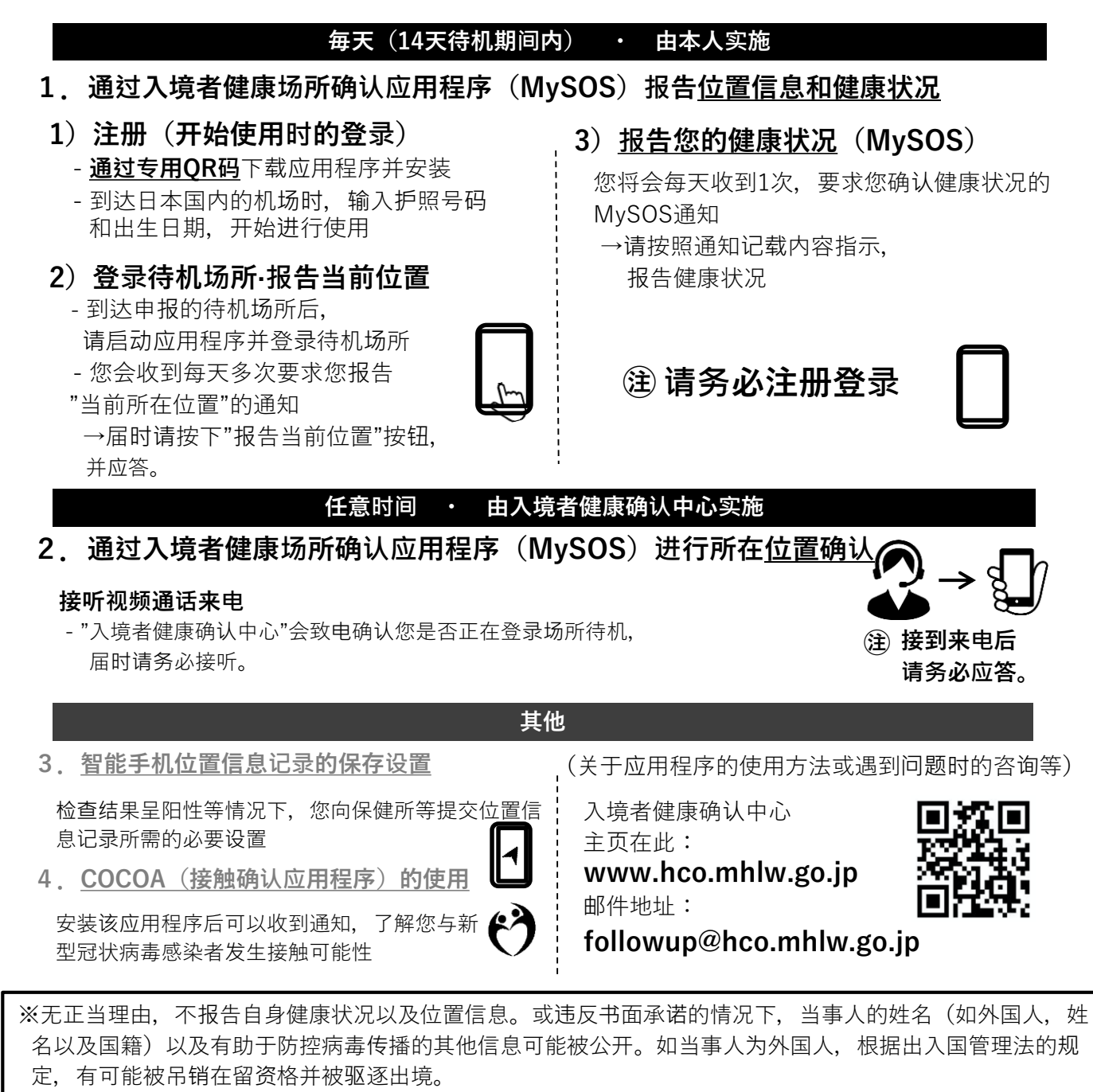

### 各应用程序可通过下列QR码进行安装。

※ 如果没有提前安装和设置必要的应用程序, 您可能要比其他人在机场等待更长时间。

#### 在您入境日本时,我们将在机场检疫处检查您的智能手机。 如果您没有智能手机或所持智能手机无法安装应用程序,请在入境日本 时在机场自费租用智能手机。 关于租用智能手机…27页 【专用QR码】 是您报告所在位置信息 ①通过健康场所确认应 以及健康状况所需的应 https://mysosp 用程序 (MySOS) 报 用程序。此外,还用于 [.page.link/sfY2](https://mysosp.page.link/sfY2kRrviv4t4eFy7) 告位置信息·健康状 接听本中心的视频通话 kRrviv4t4eFy7 以及场所确认。 况·场所确认 4页~ ※输入上述URL或者 读取QR码安装程序 Play商店(安卓) 是您入境后检查结果呈 ※如果是iPhone则不需要安装应用程序。 阳性等情况下,您向保 owano 健所等提交位置信息记 2您所持智能手机上位 录所需的应用程序。 置信息设置·保存 (GoogleMaps等的设置) 23页~ ※通常作为标准功能已经搭载。 Play商店/App Store通用 可以收到通知,了解您 与新型冠状病毒感染者 ③接触确认应用程序 发生接触的可能性。 (COCOA)的使用 25页~ 以上应用程序可以运行的操作系统版本:

# iPhone手机:ios13.5以上,安卓手机:Android6.0以上

※ 操作系统的更新可能需要几个小时。

请事先确认您所持的智能手机是否能安装必要的应用程序。

2

### 入境前后需对应的必要事项

#### 入境前・到达机场时・机场内的必要事项

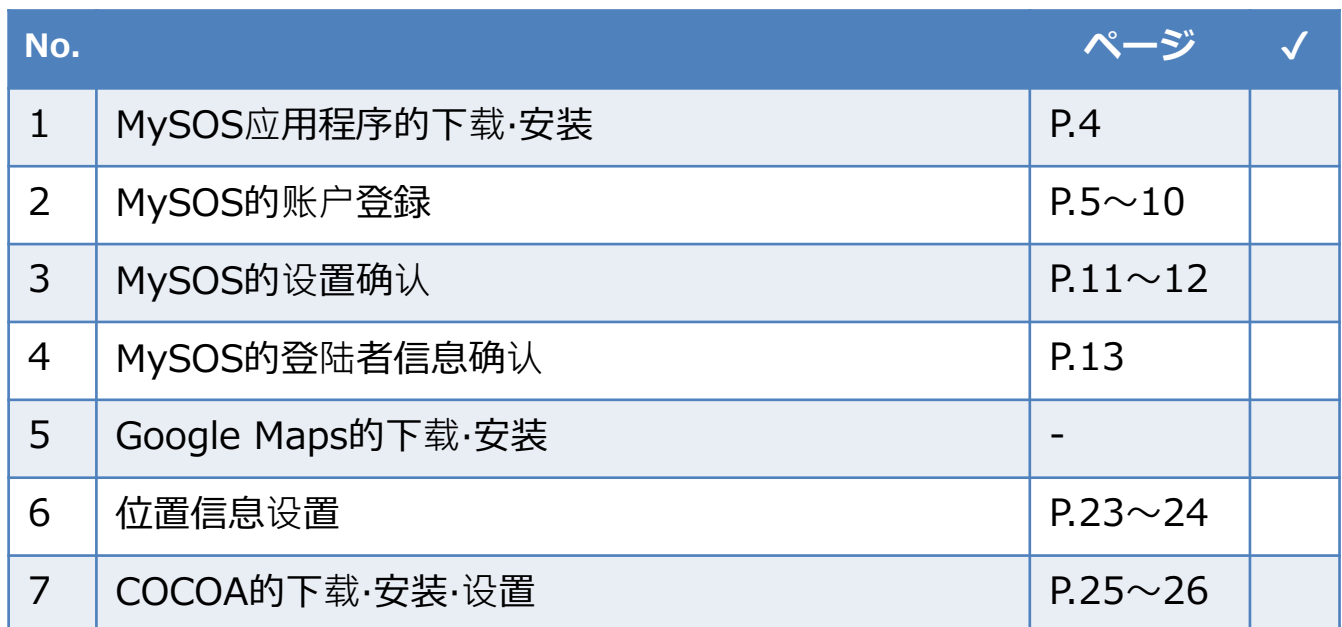

### 入境后需对应的必要事项

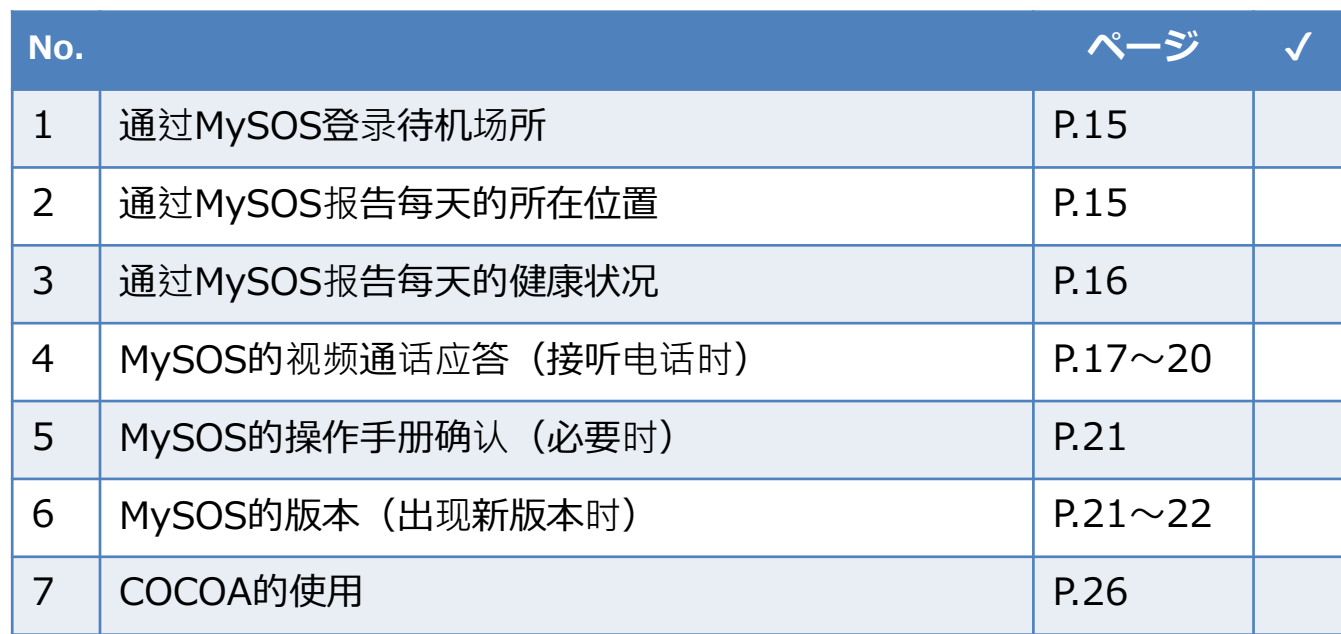

### ①健康场所确认应用程序(MySOS)的安装

#### 请在入境前下载并用户注册登录。 机场检疫人员会进行确认。 ※请通过专用URL或右下方QR码下载。

### 关于MySOS

入境后14天期间内,入境者健康确认中心将通过推送通知或视频通话(AI自动视频通话·人工视 频通话)与您联系,以便确认您的位置信息、健康状况以及所在场所。

※MySOS作为进行健康以及医疗记录的应用程序,面向公众发送信息,但是对于入境的各位, MySOS的功能进行了暂时的限制,只能作为健康场所确认应用程序来使用。对于已经使用普通 模式的用户,通过读取专用的QR码或点击URL,可以连接到入境者健康确认中心。

### MySOS的安装

点击第2页的专用URL (<https://mysosp.page.link/sfY2kRrviv4t4eFy7>)或 读取下方的专用QR码,安装MySOS。 (请不要在AppStore或者Play商店搜索或下载。)

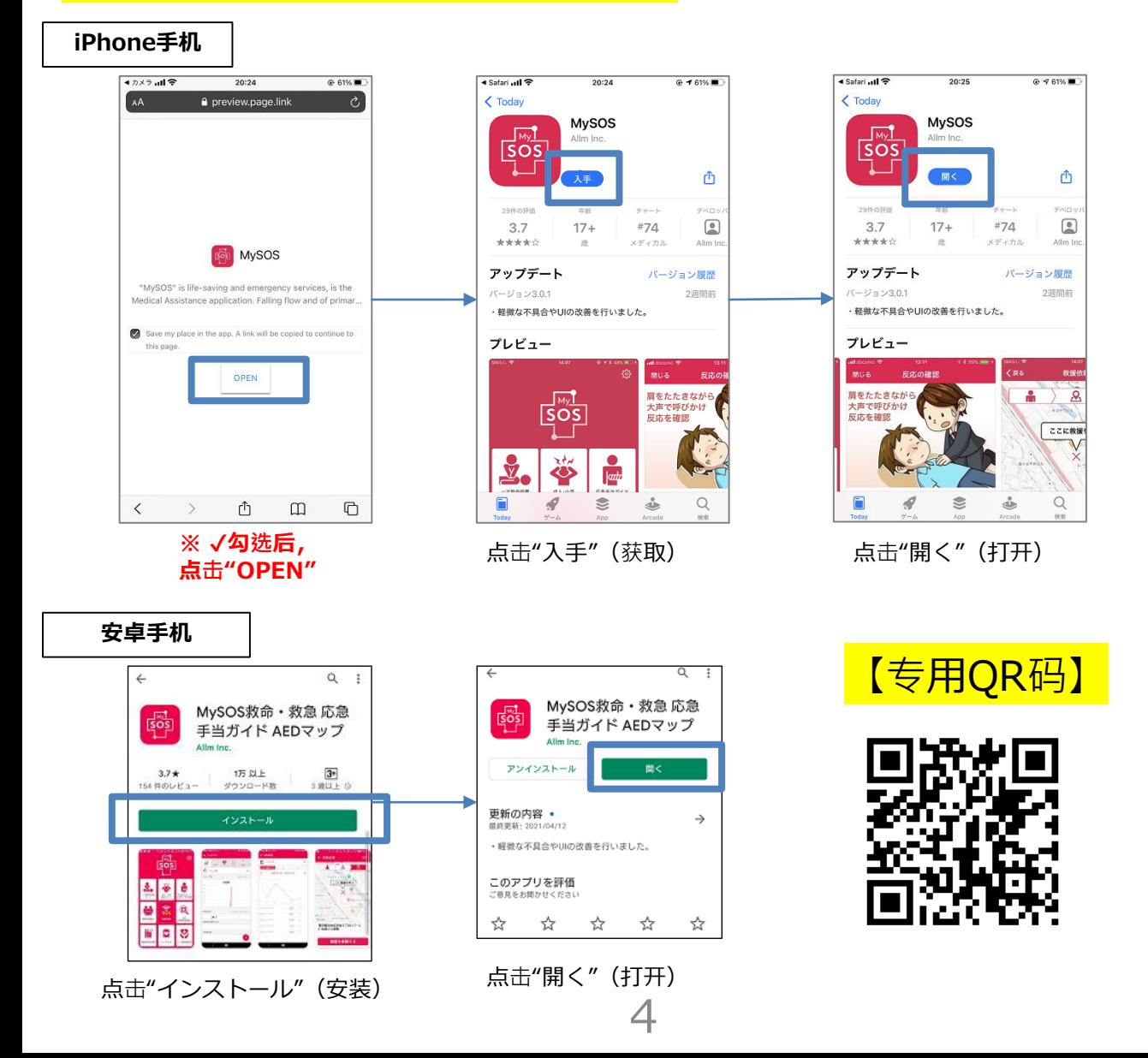

### ①健康场所确认应用程序(MySOS)的用户注册登录(iPhone)

### MySOS的用户注册登録(首次登陆用户)(iPhone)

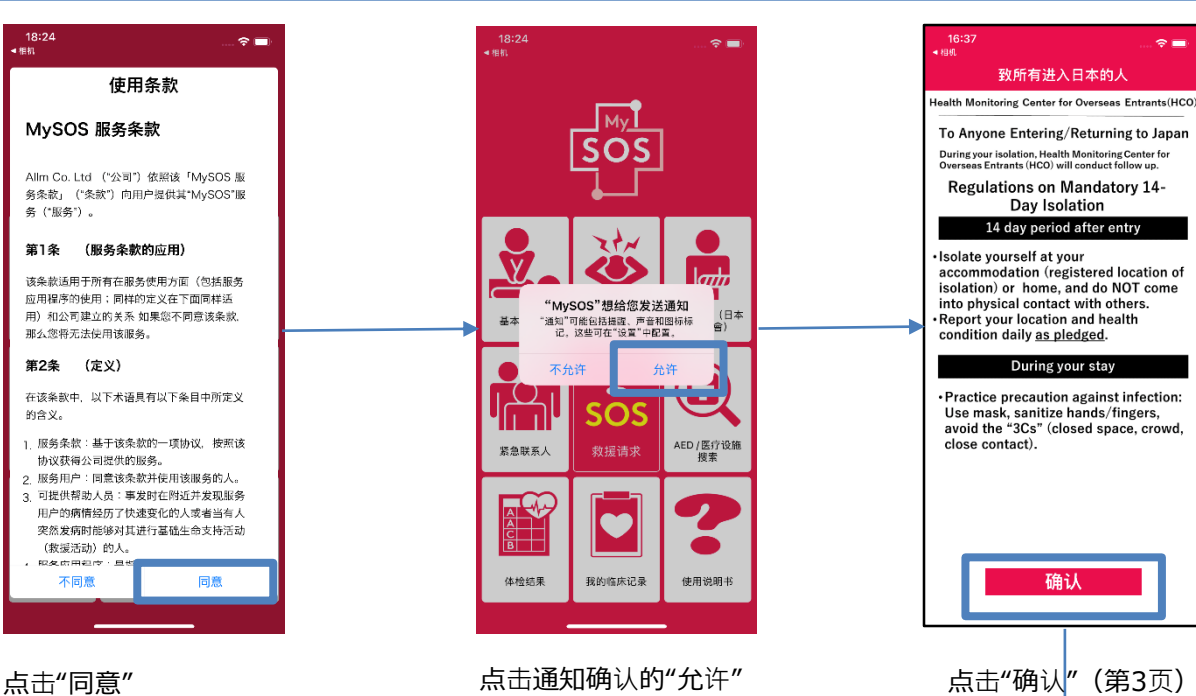

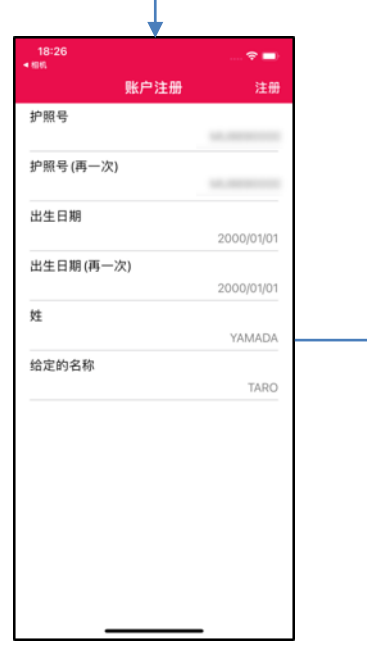

请用半角大写英文数字输入2次"护照 号码",按阳历年月日顺序输入2次 出生日期" 按照护照记载信息,用半角大写英文 数字输入1次 "姓""名"后,点击"登录"

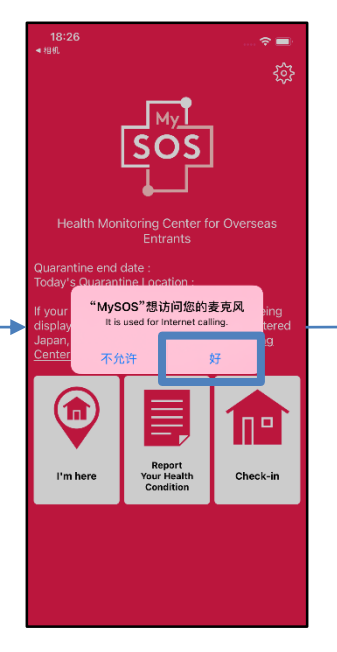

点击"好"开启麦克风 有一点击"好"开启摄像头

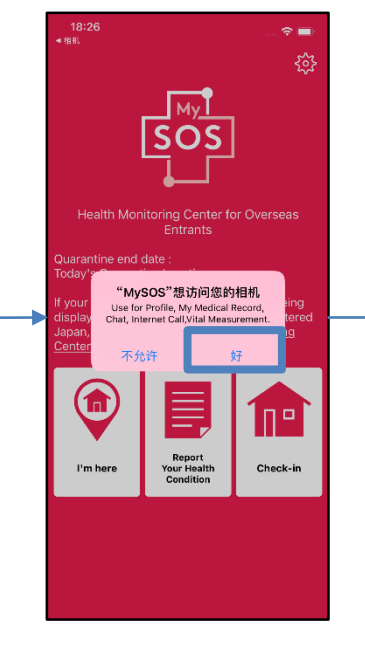

### ①健康场所确认应用程序(MySOS)的用户注册登录(iPhone)

### MySOS的用户注册登録(首次登陆用户)(iPhone)

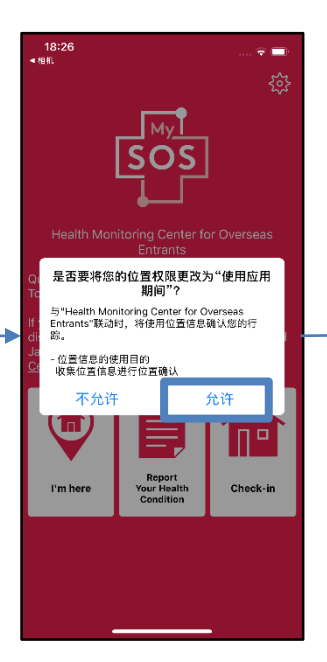

确认位置信息的使用目的后, 点击"允许"

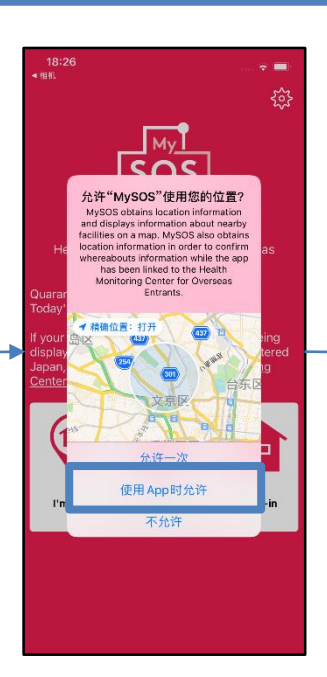

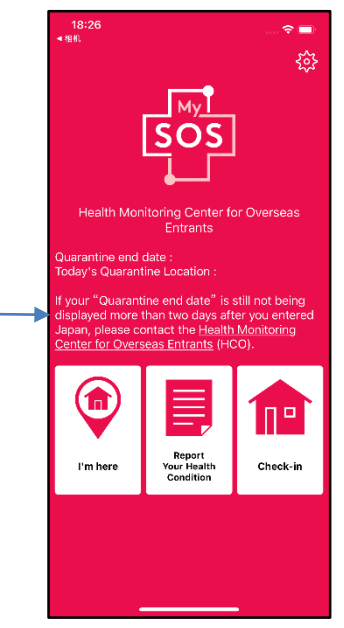

点击"仅在应用程序使用时允许" 允许访问位置信息。

#### 请在入境前完成以上操作。 机场检疫人员会进行确认。

### ①健康场所确认应用程序(MySOS)的用户注册登录(安卓)

### MySOS的用户注册登録(首次登陆用户) (安卓)

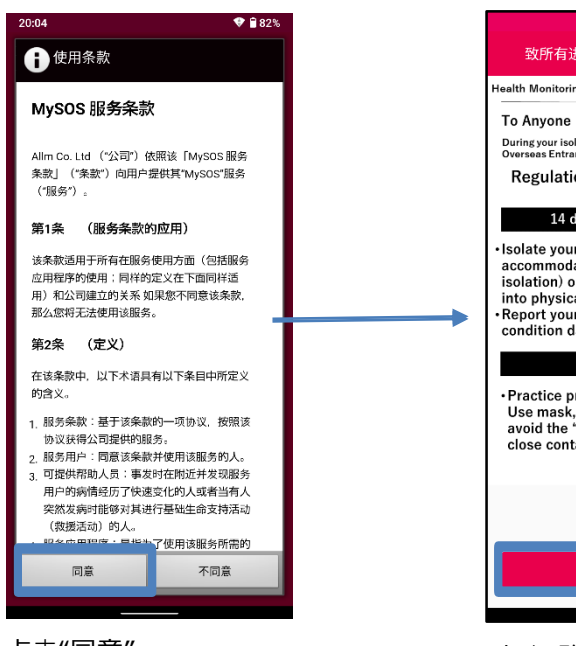

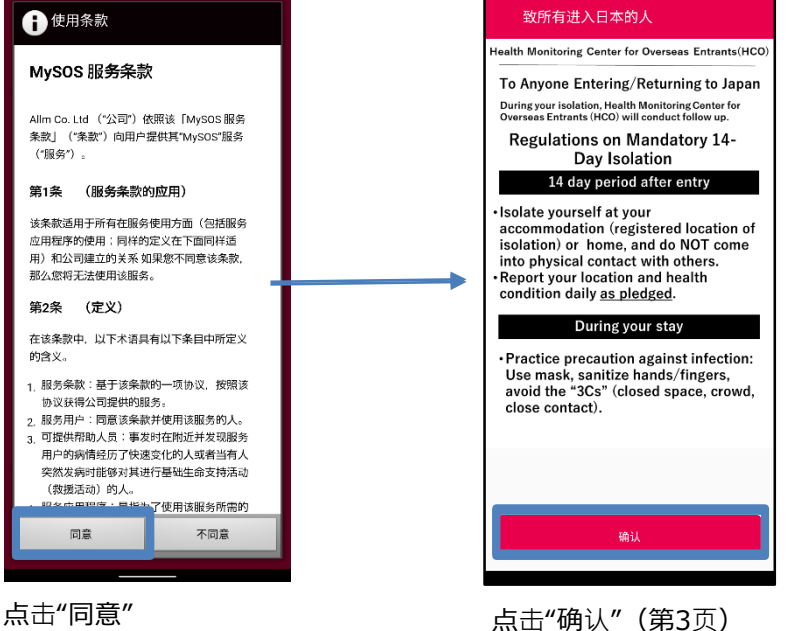

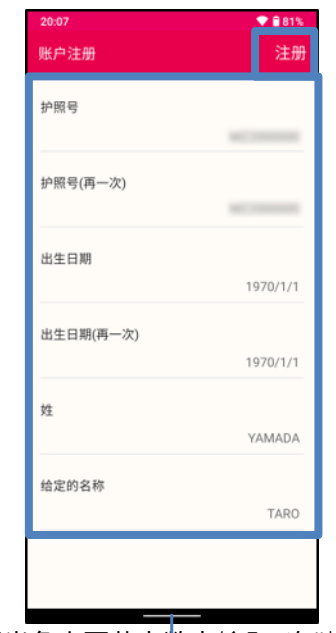

请用半角大写英文数字输入2次"护照 号码",按阳历年月日顺序输入2次" 出生日期" 按照护照记载信息,用半角大写英文 数字输入1次"姓"名"后,点击"登录"

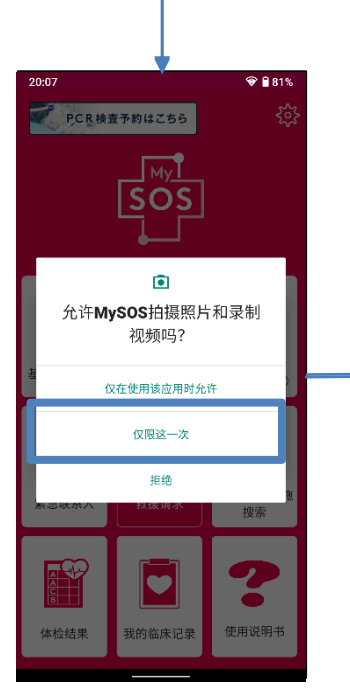

点击"仅在应用程序使 用中允许"拍照或视频

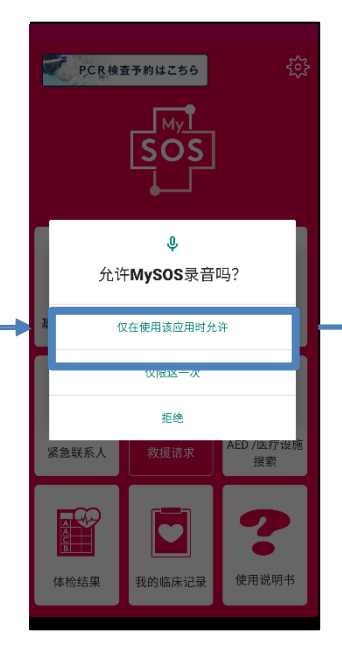

点击"仅在应用程序使用 中允许"录音

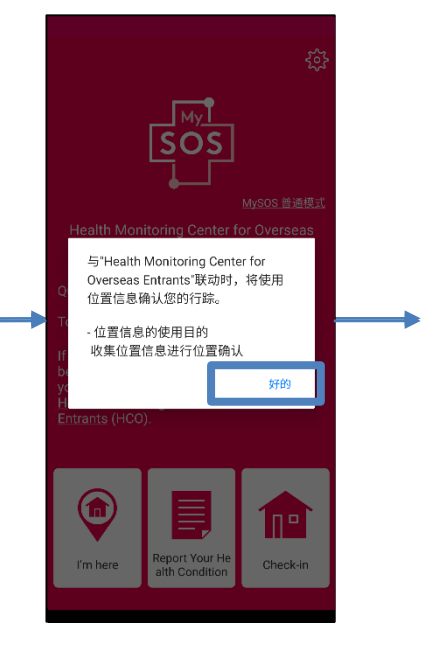

确认位置信息的使用目的后, 点击"好的"

①健康场所确认应用程序(MySOS)的用户注册登录(安卓)

### MySOS的用户注册登録(首次登陆用户) (安卓)

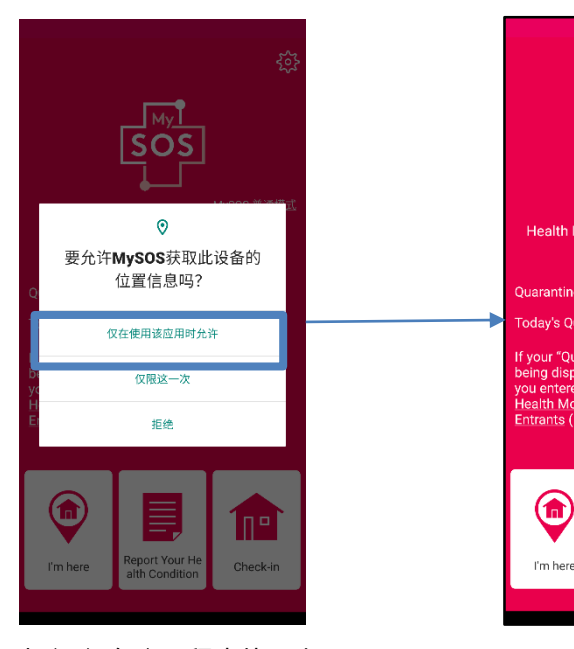

点击"仅在应用程序使用中 允许"允许访问位置信息。

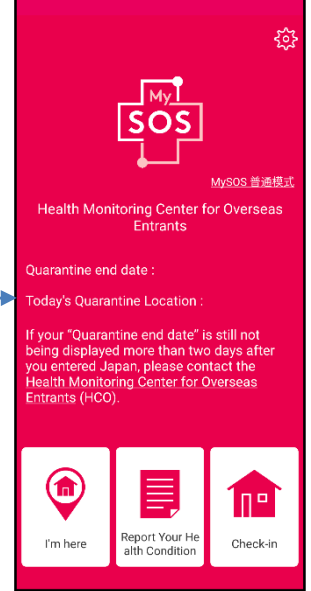

#### 请在入境前完成以上操作。 机场检疫人员会进行确认。

### ①健康场所确认应用程序(MySOS)的用户注册登录(已登录的用户)

#### MySOS已登录的用户(包括再次入境人士)(iPhone・安卓)

即使通过专用QR码完成过注册并且待机期间已结束,再次入境日本时, 仍 需执行以下操作。(待机结束后,将与入境者健康确认中心解除连接。)

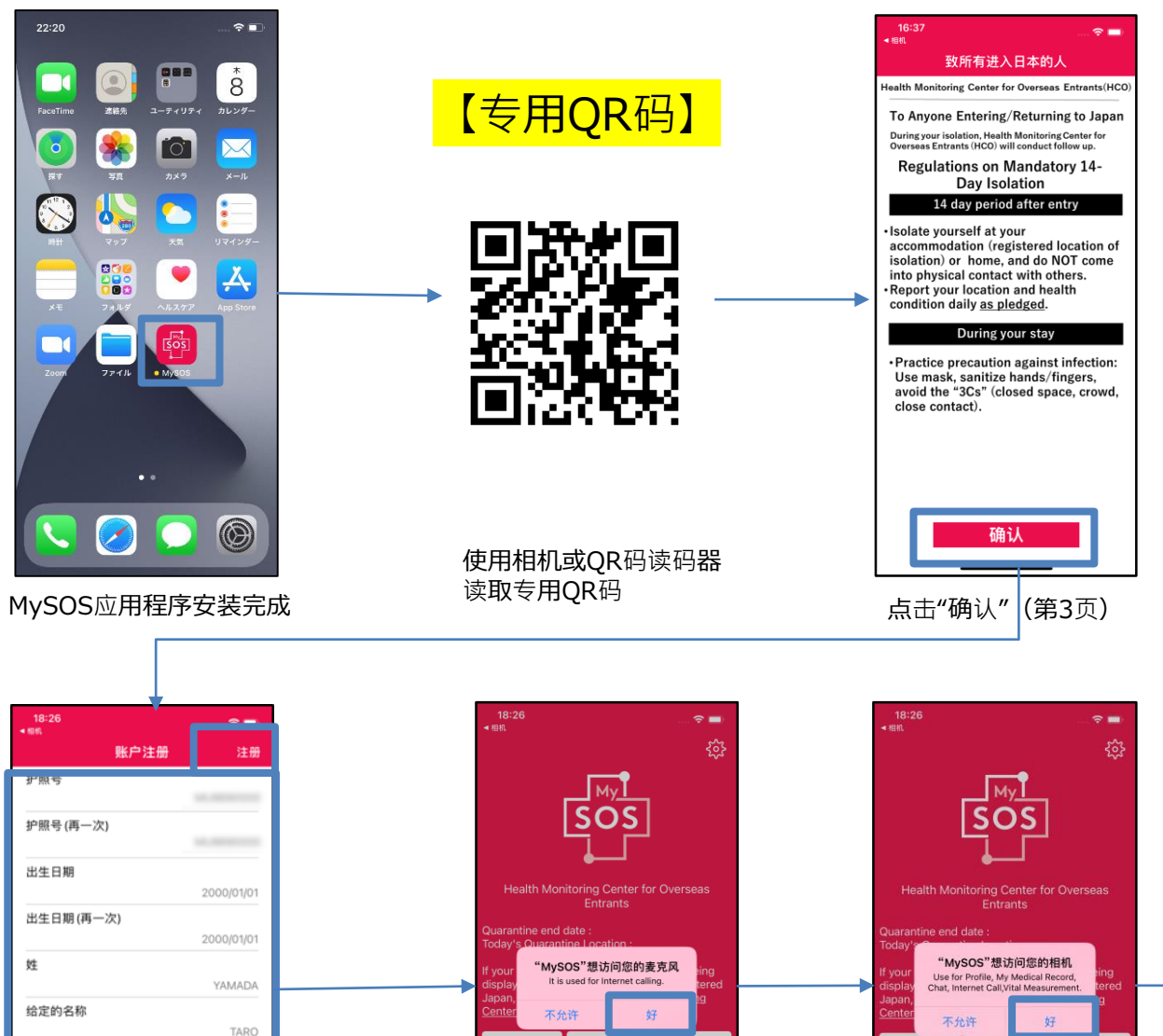

请用半角大写英文数字输入2次"护照 点击"好"开启麦克风 点击"好"开启摄像头 号码",按阳历年月日顺序输入2次 出生日期" 按照护照记载信息,用半角大写英文 数字输入1次"姓""名"后,点击"登录"

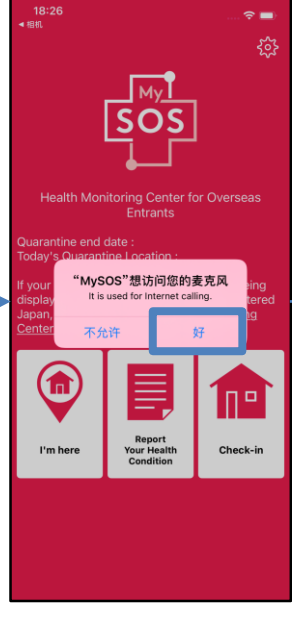

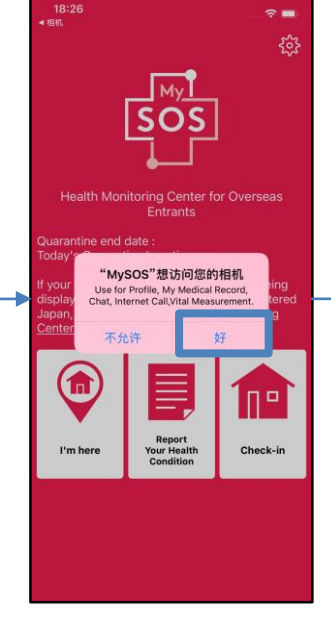

①健康场所确认应用程序 (MySOS) 的用户注册登录 (已登录的用户)

### MySOS已登录的用户 (包括再次入境人士) (iPhone・安卓)

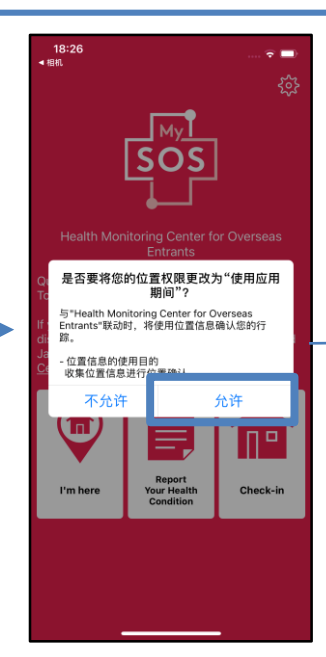

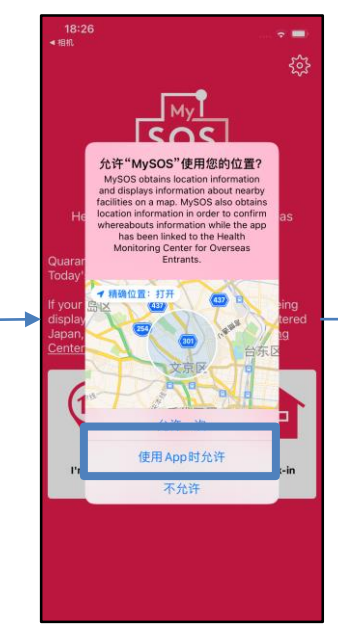

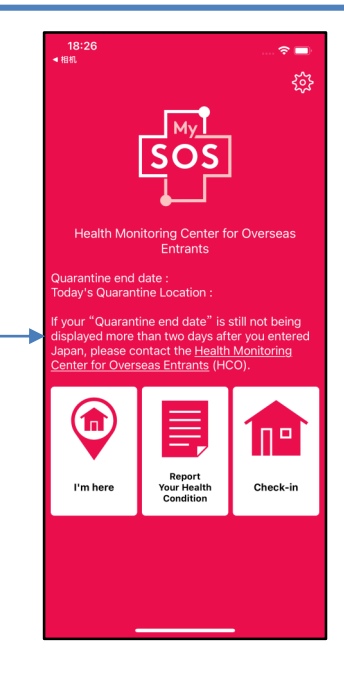

确认位置信息的使用目的后, 点击"允许"

点击"仅在应用程序使用中允 许"访问位置信息。

### 请在入境前完成以上操作。 机场检疫人员会进行确认。

#### ■切换MySOS普通模式 (原MySOS功能) 和入境者健康确认中心模式 (仅适用于已使用MySOS的用户)

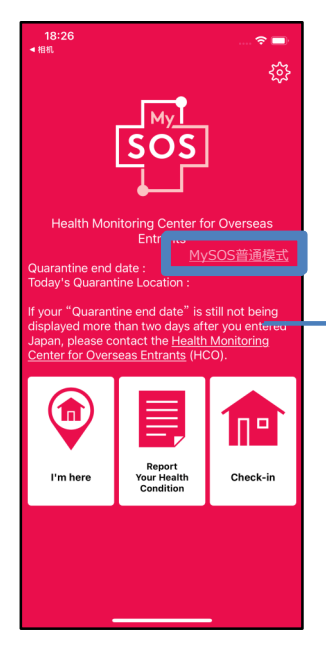

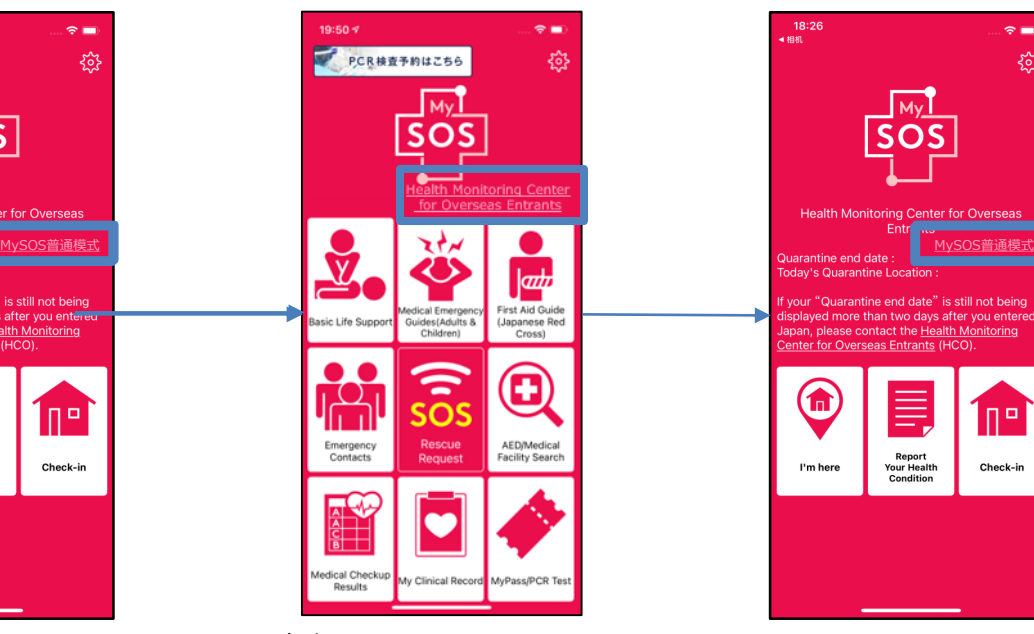

心),切换至MySOS普通模式。<br> 点击"MySOS普通模式" https://www.html Center for Overseas Entrants"(入境者健康确认中

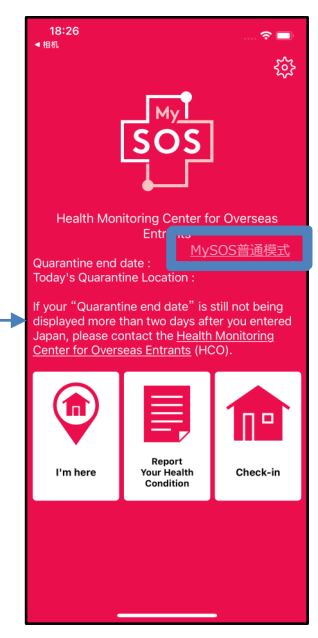

切换到"入境者健康确认中心模式"

### ①健康场所确认应用程序(MySOS)的设置确认

### MySOS的设置确认(全体) (iPhone)

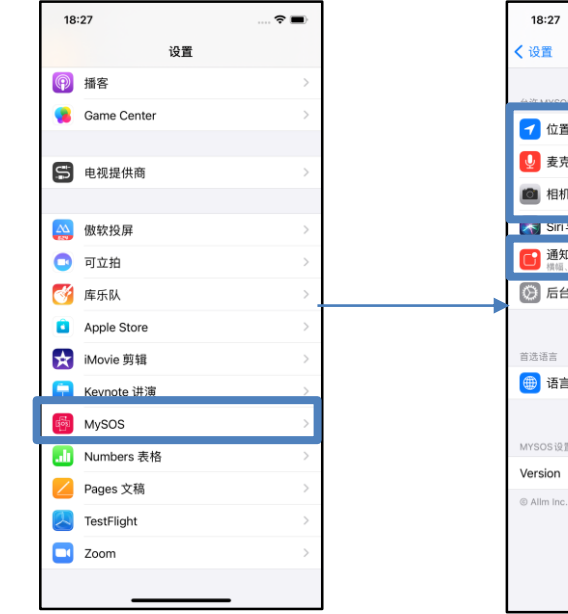

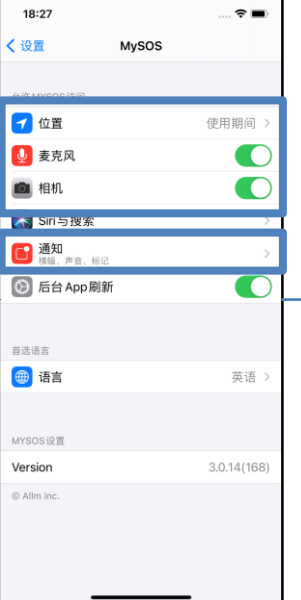

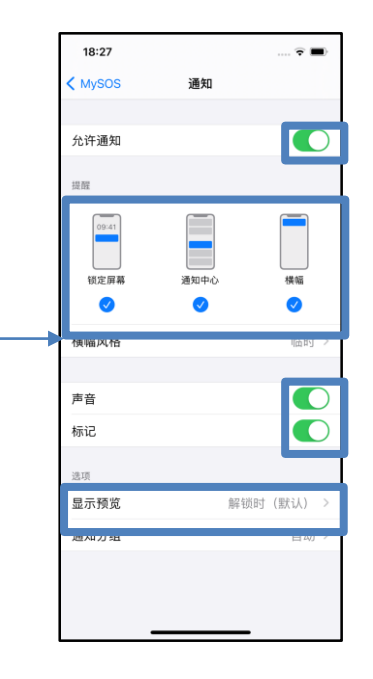

"设置"应用→向下滚动画面, 点击"MySOS"

"位置"设置为"仅在应用程序使用中 允许"或者""始终允许",确认"麦克 风""摄像头"已开启后,点击"通知"

●允许通知(上图中□包围的 部分全部开启) ●显示预览设为"始终"

※请将通知全部设置为开启状态。 ※另外,请确认手机不是静音模式或震动模式。

### ①健康场所确认应用程序(MySOS)的设置确认

### MySOSの设置确认(全体) (安卓)

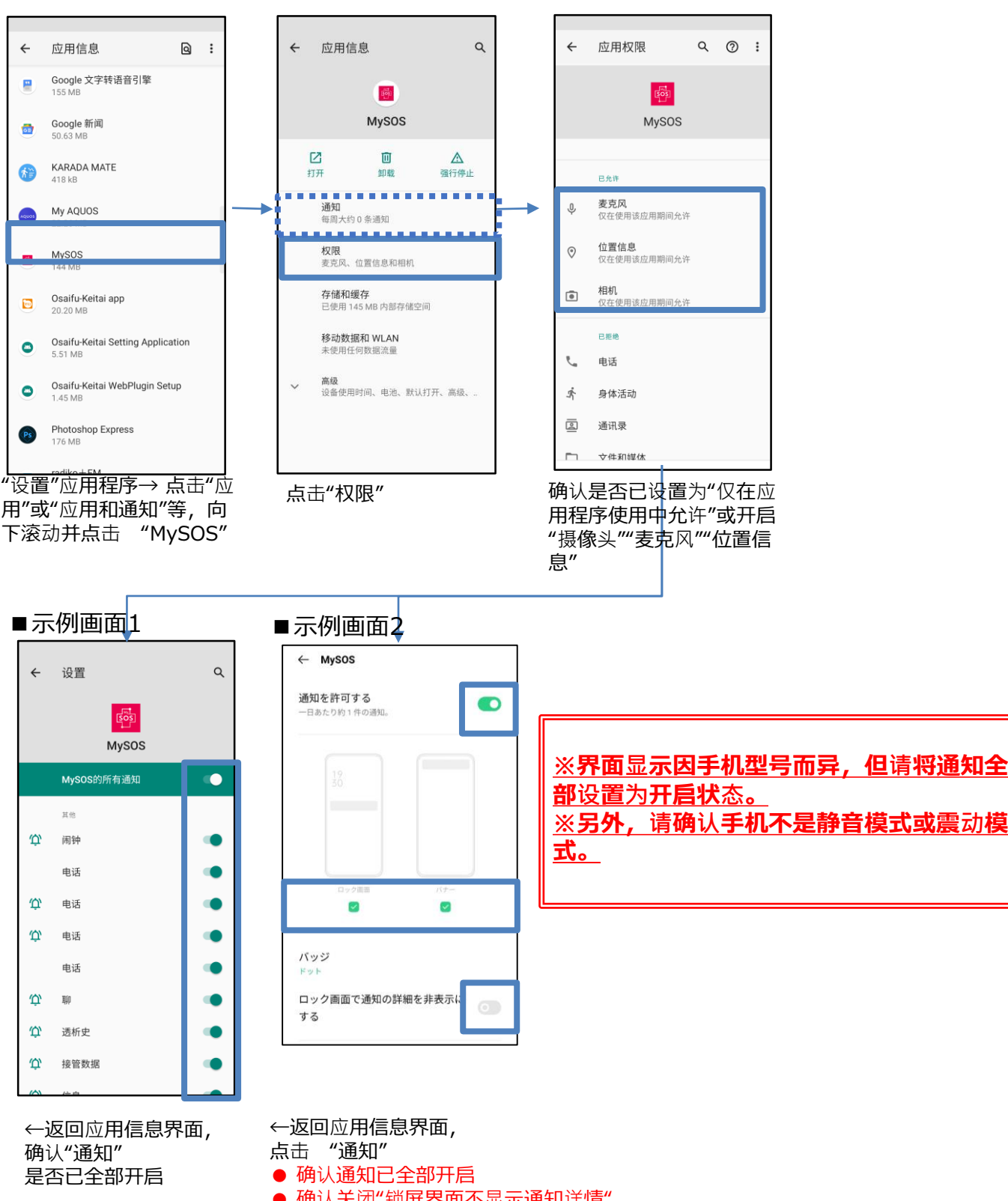

- 确认关闭"锁屏界面不显示通知详情"
- 另外,确认开启"锁屏界面上的通知"

中的"显示所有通知"

### ①健康场所确认应用程序(MySOS)的登录信息确认

### <mark>登录者信息的确认/</mark>: (iPhone・安卓通用)

#### ■离开机场前&收到登录内容确认邮件后的实施事项

- 1) 登录信息的内容确认
- ① 启动应用程序,登录后点击"⑥设置"
- ② 点击"注册人信息"。
- 3 确认登录的出生日期·护照号码是否正确。
- ●正确 ⇒ 处于机场时,操作结束 收到邮件时,参阅 2)
- 错误 ⇒ 参阅 3)

#### 2) 收到邮件,但登录信息正确时

\*如果登录信息和在本中心登录的入境者信息不一致,将会 收到一封邮件。

收到确认登录内容的邮件, 但已登录的信息**正确**时, 请联系入境者健康确认中心。

邮件:[app@hco.mhlw.go.jp](mailto:app@hco.mhlw.go.jp)

3) 登录信息错误时

#### 卸载后再重新安装・重新登录、

确认信息正确后,

参阅P.10"设置确认"。

#### 【卸载方法】

返回手机主界面,长按应用程序的图标,点击 "卸载"或"删除应用程序"。

#### 【重新安装方法】

https://mysosp.page.li [nk/sfY2kRrviv4t4eFy7](https://mysosp.page.link/sfY2kRrviv4t4eFy7)

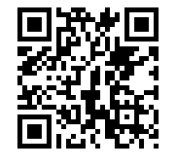

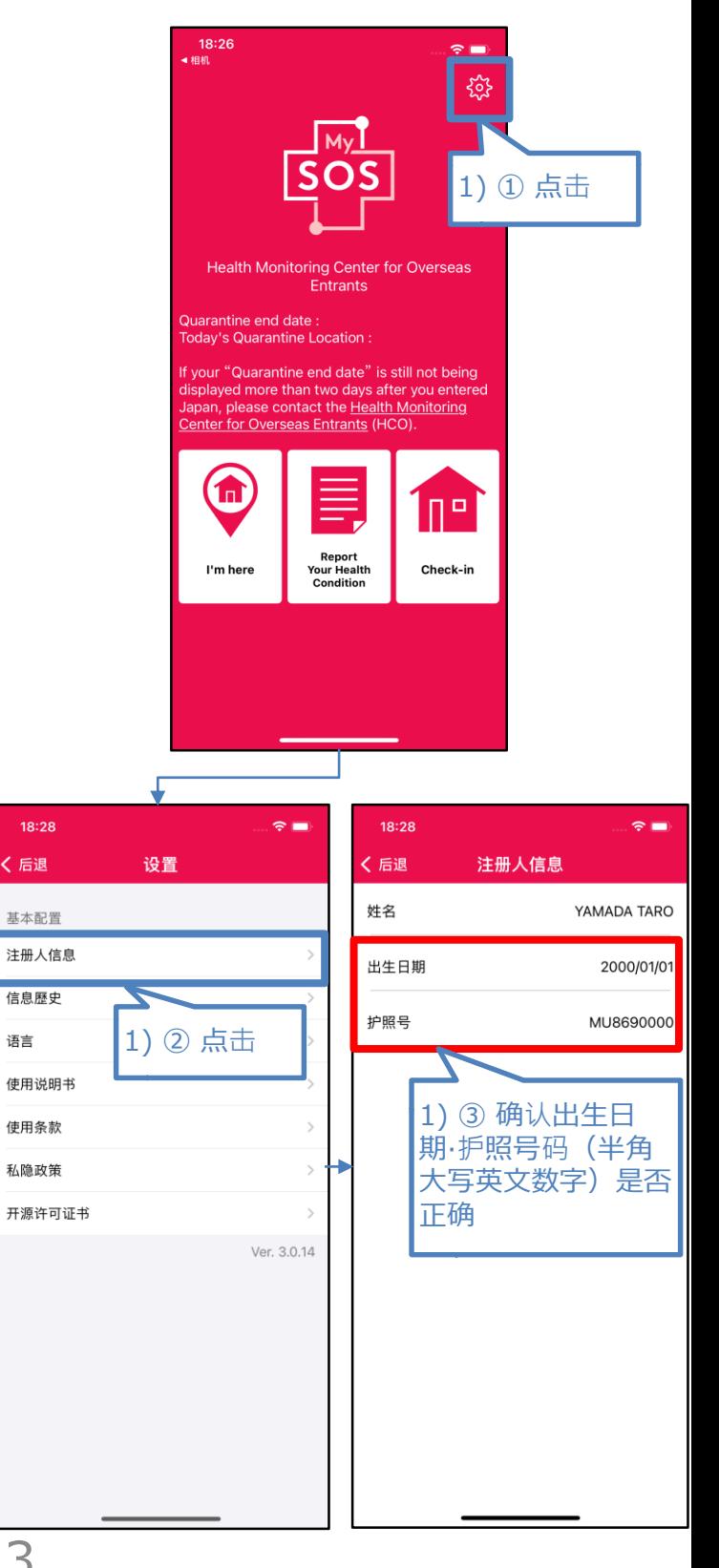

### ①健康场所确认应用程序(MySOS)的画面说明

#### 画面说明(iPhone・安卓)

首页画面说明

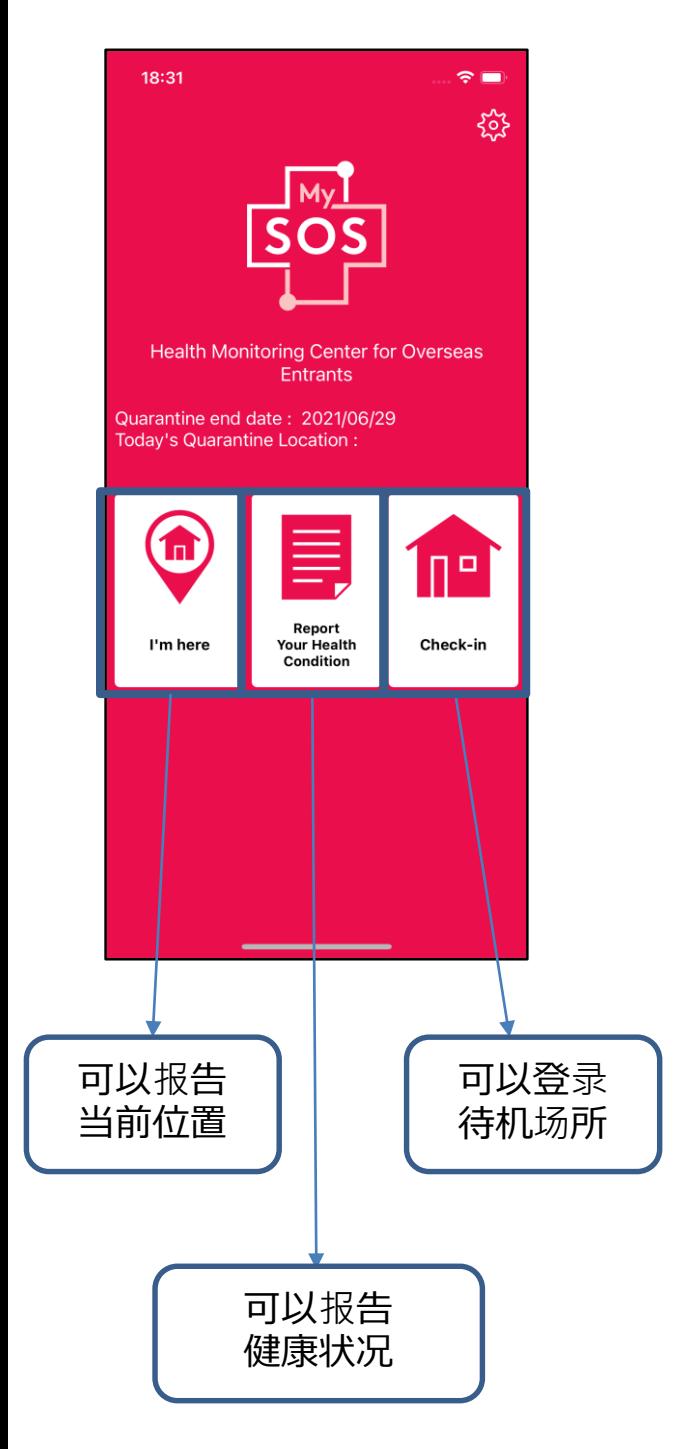

#### ■登录者信息表在向心完成确认■■登录者信息未在本中心完成确认

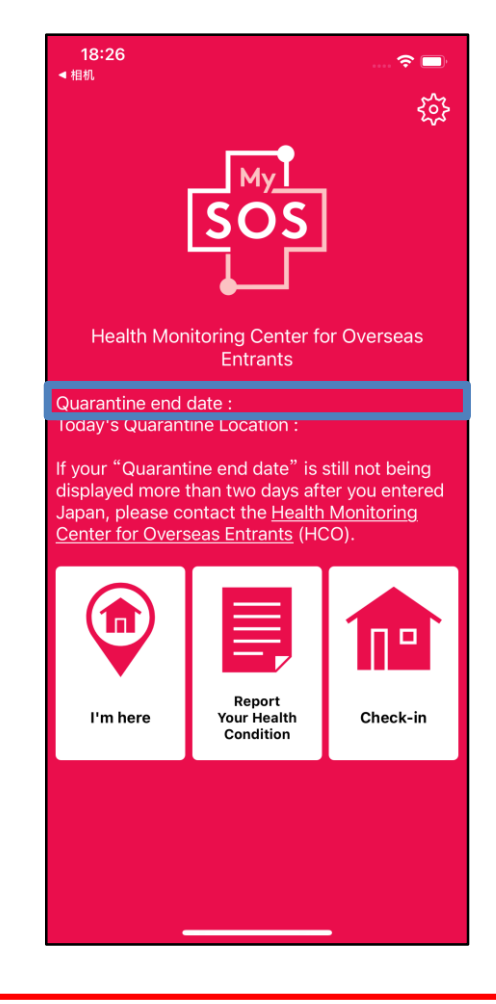

入境后2日内仍未显示上图所示的 "Quarantine end Date"(待机结 束日)时,请联系入境者健康确认 中心。

邮件:[app@hco.mhlw.go.jp](mailto:app@hco.mhlw.go.jp)

#### ①通过健康场所确认应用程序(MySOS)报告待机场所·当前位置的方法

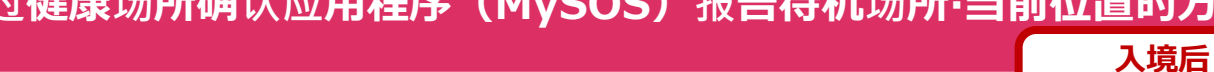

### 报告登录待机场所・当前位置的方法(iPhone・安卓)

进行的操作

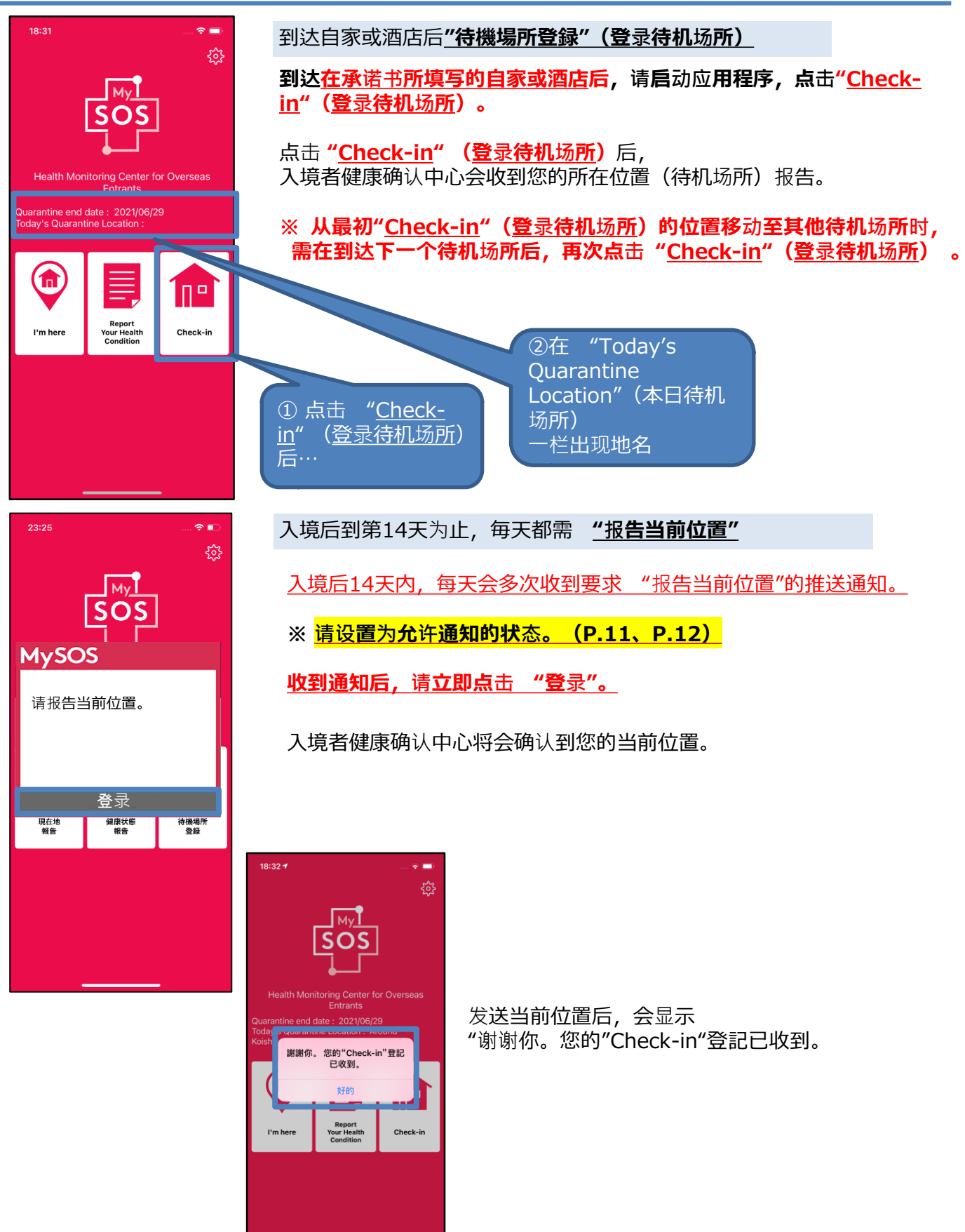

15

### ①通过健康场所确认应用程序(MySOS)报告健康状况的方法

入境后 进行的操作

### 健康状况的报告方法(iPhone・安卓)

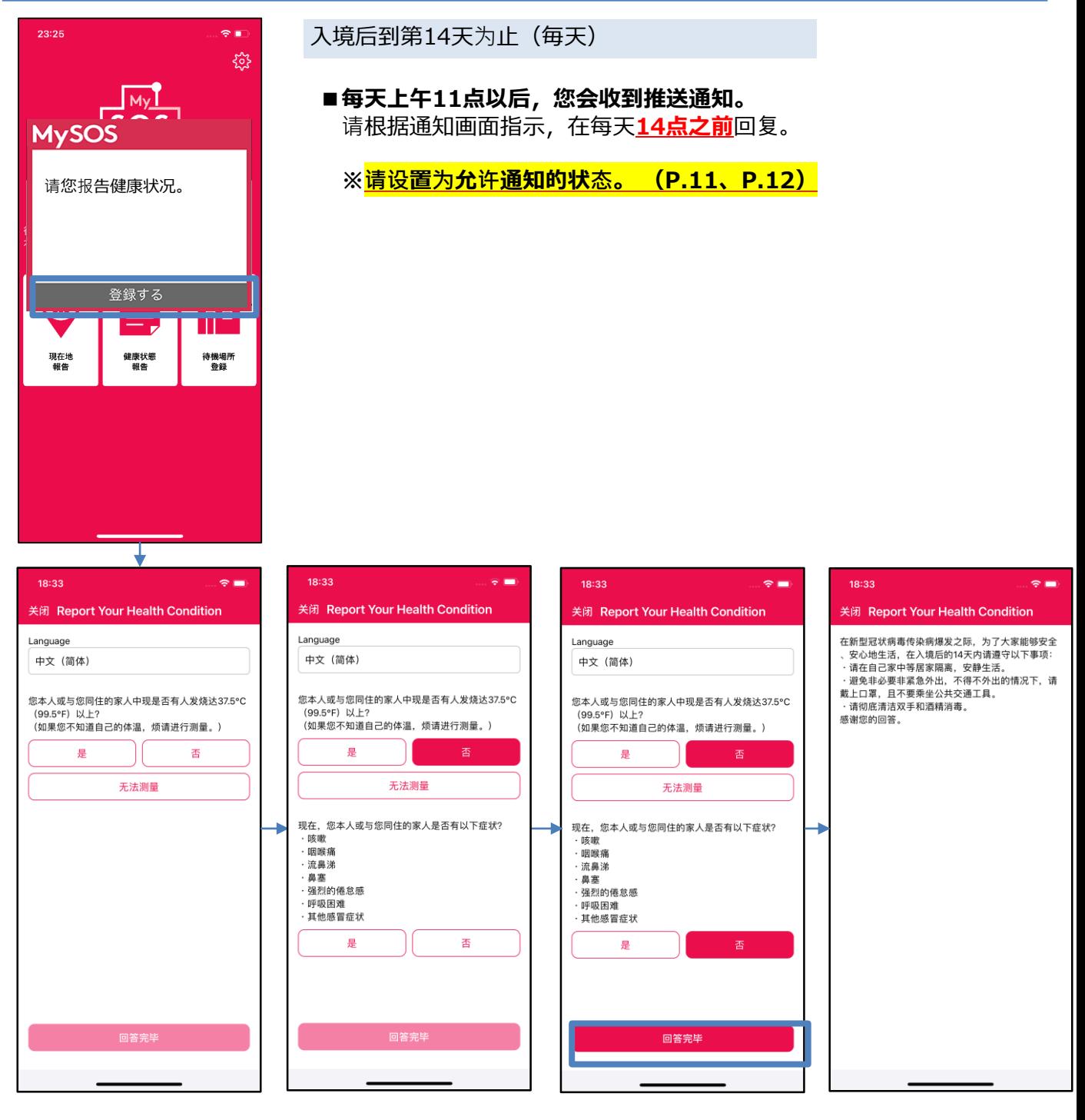

点击相应的回答以继续下一个问题, 最后,点击"回答完了"(完成回答)。

#### 通话方法(AI自动视频通話)

#### 入境后 进行的操作

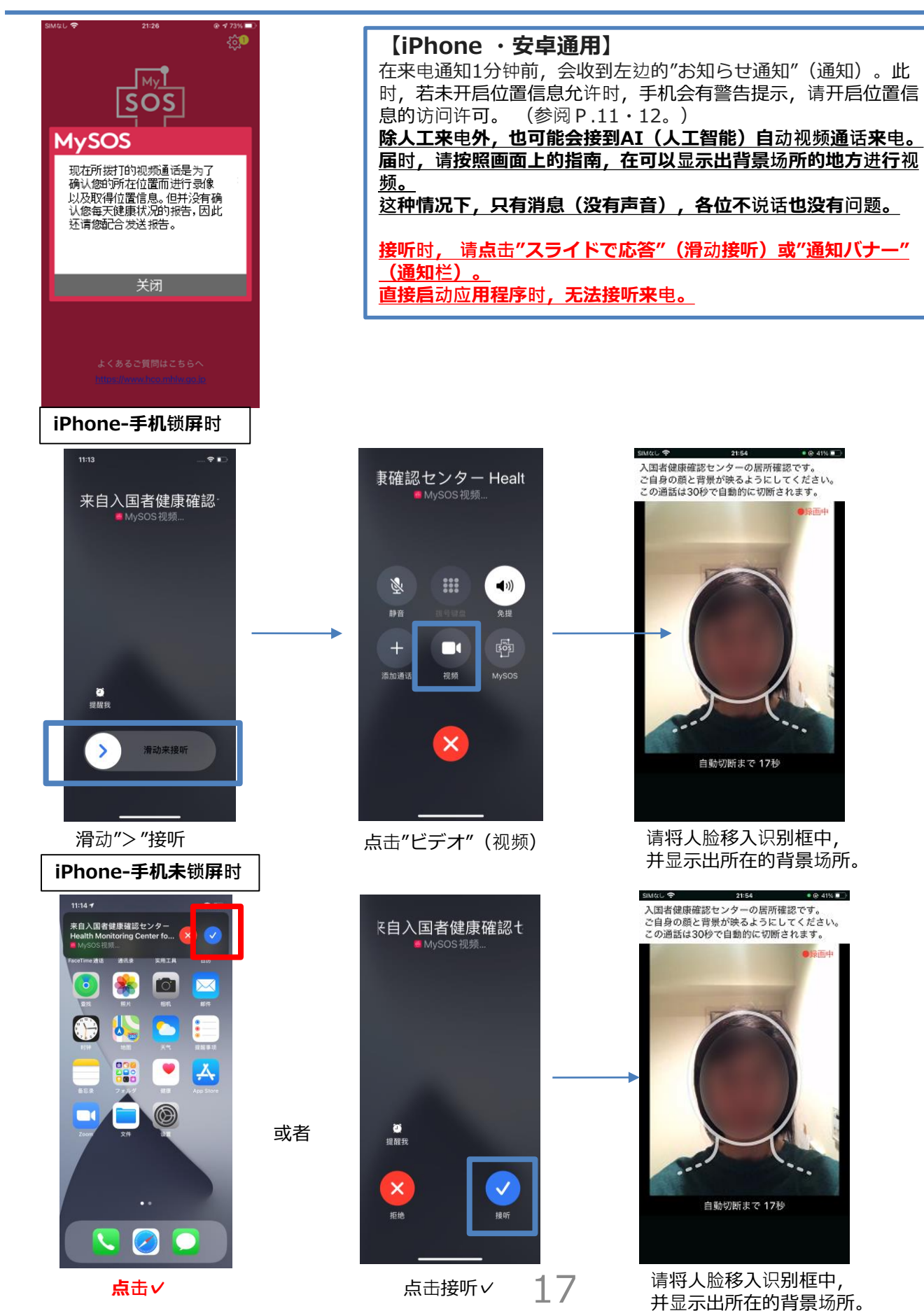

## <sup>进</sup>行的操作 <sup>通</sup>话方法(AI自动视频通話)

# 入境后

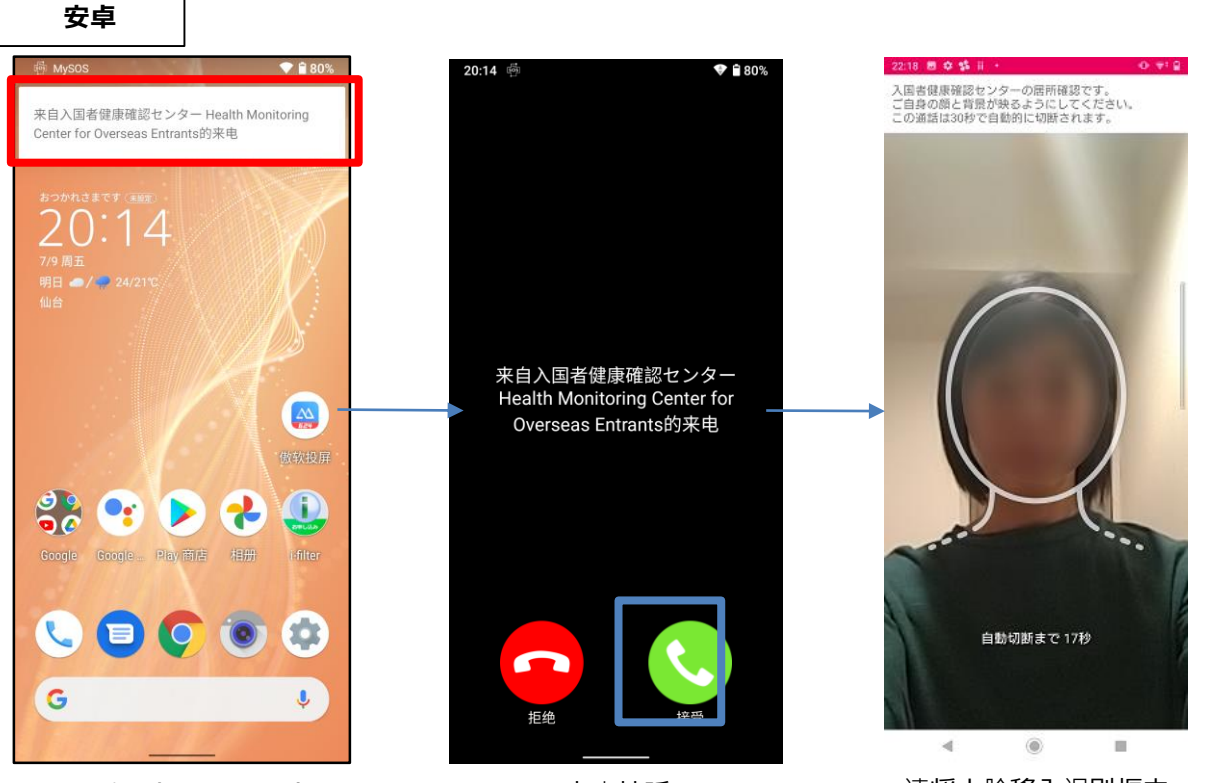

点击通知(上图□部分) 请不要启动应用程序, 点击通知接听

点击接听

请将人脸移入识别框中, 并显示出所在的背景场所。

※由于安卓手机的操作系统或型号不同,一些操作方法也有所不同。 ※AI自动视频通话时,只有消息(没有声音),各位不说话也没有 问题。

## <sup>进</sup>行的操作 <sup>通</sup>话方法(AI自动视频通話)

【iPhone ・安卓通用】 接听时, 请点击"スライドで応答"(滑动接听)或"通知栏"。 直接启动应用程序时,无法接听来电。

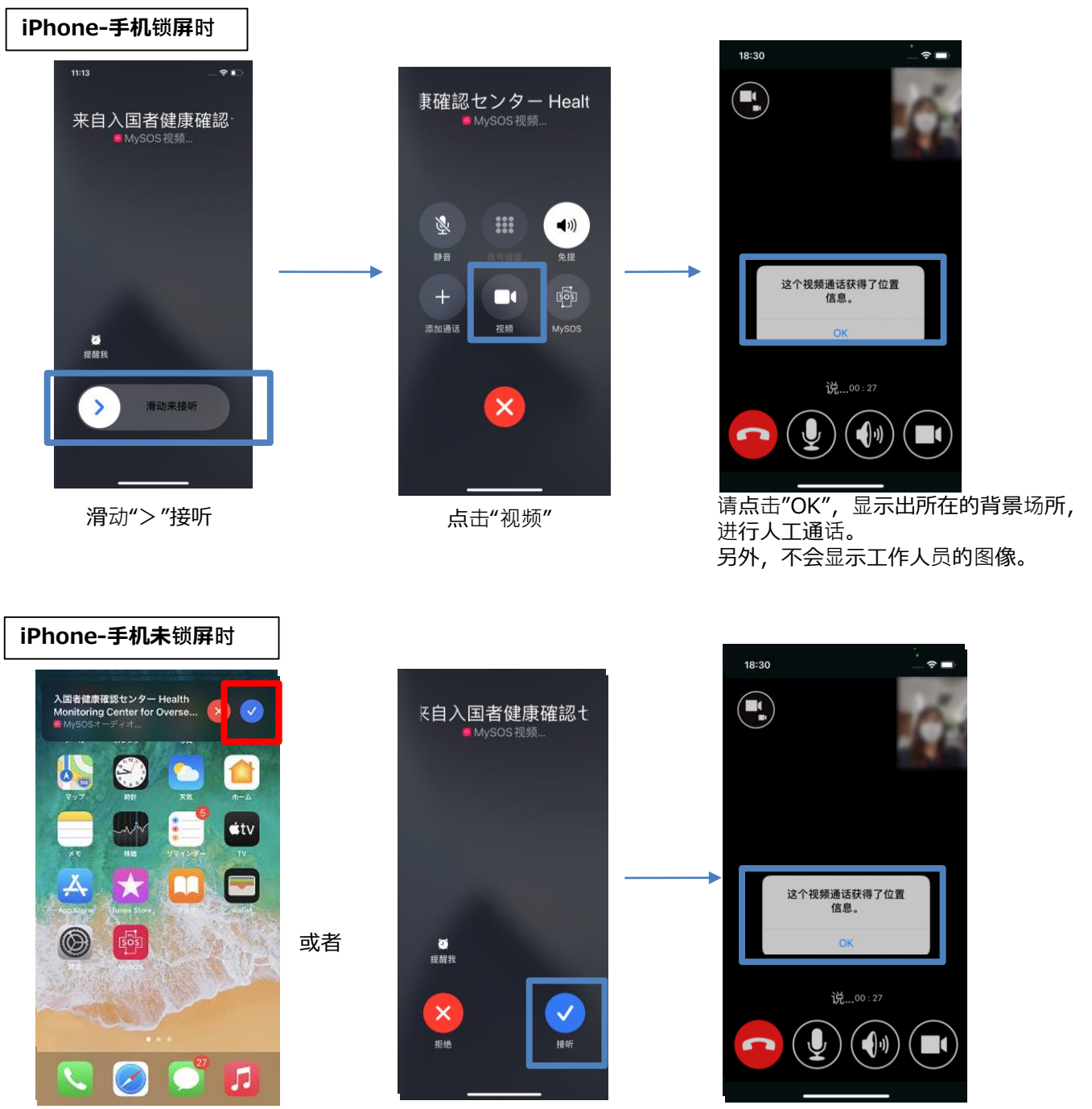

**点击✓** 点击接听✓ 请点击"OK", 显示出所在的背景场所, 进行人工通话。 另外,不会显示工作人员的图像。

入境后

#### 通话方法(与人工进行视频通话)

#### 入境后 进行的操作

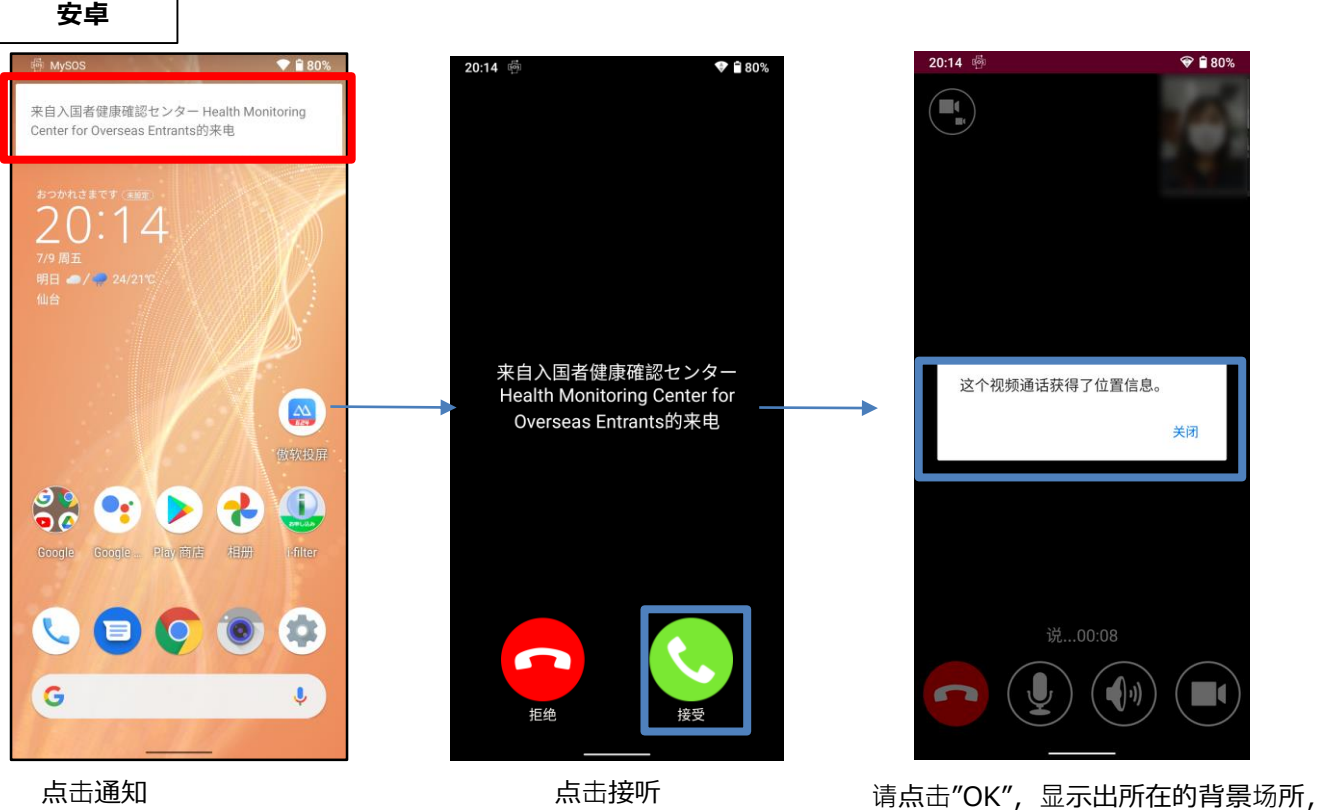

请不要启动应用程序, 点击通知接听

进行人工通话。 另外,不显示工作人员的图像。

※ 由于安卓手机的操作系统或型号不同,一些操作方法也有所不同。

### ①健康场所确认应用程序(MySOS)的操作手册

### MySOS操作手册

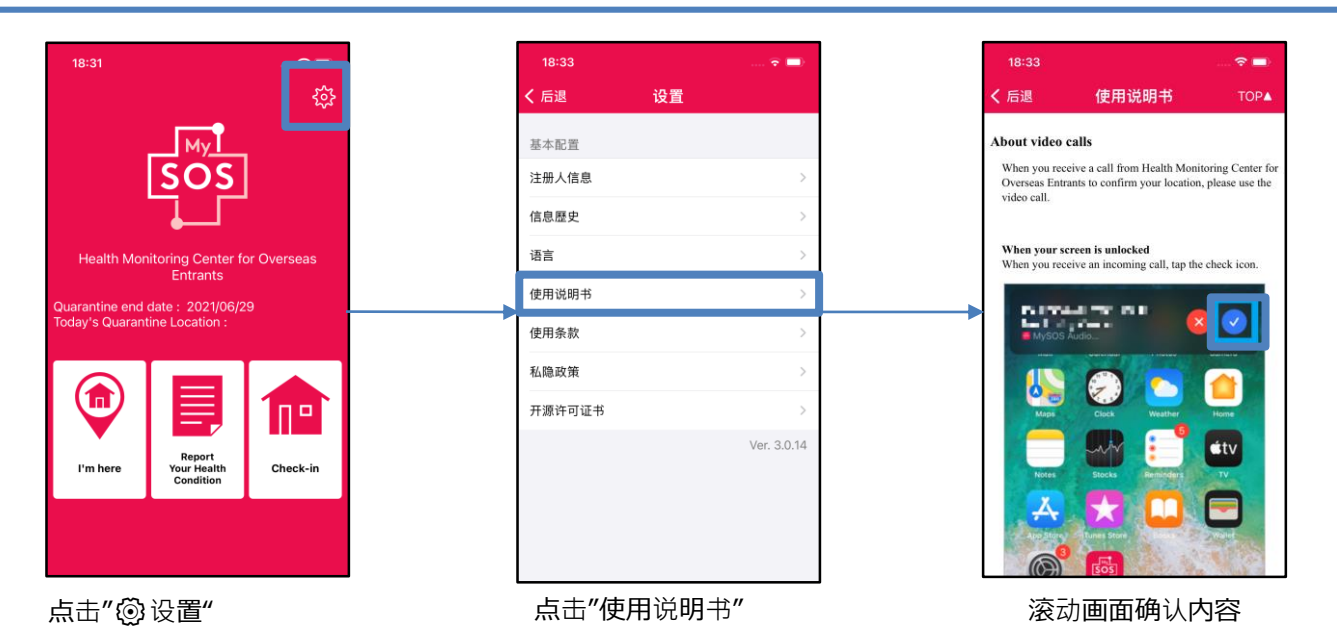

### 应用程序版本更新方法(iPhone)

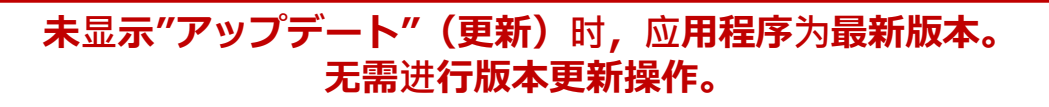

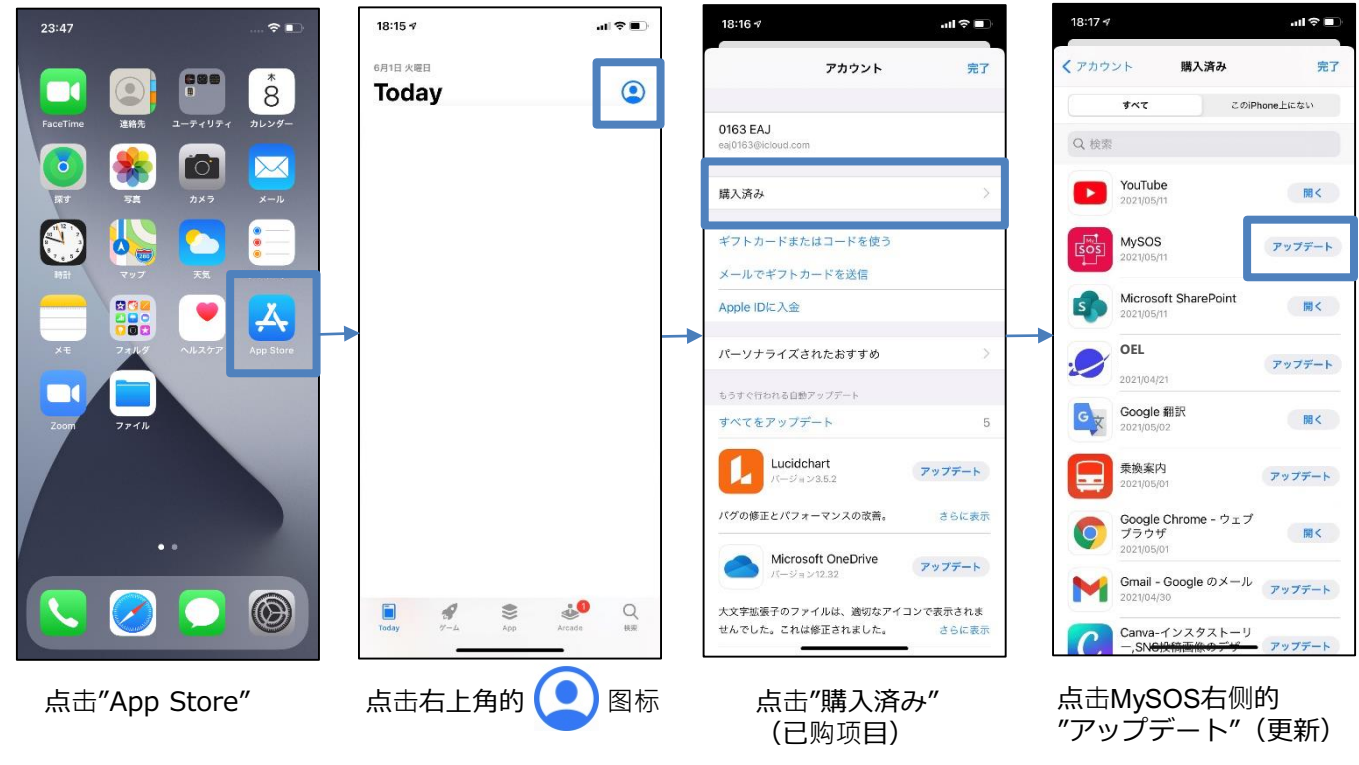

21

### ①健康场所确认应用程序(MySOS)的操作手册

#### 应用程序版本更新方法(安卓)

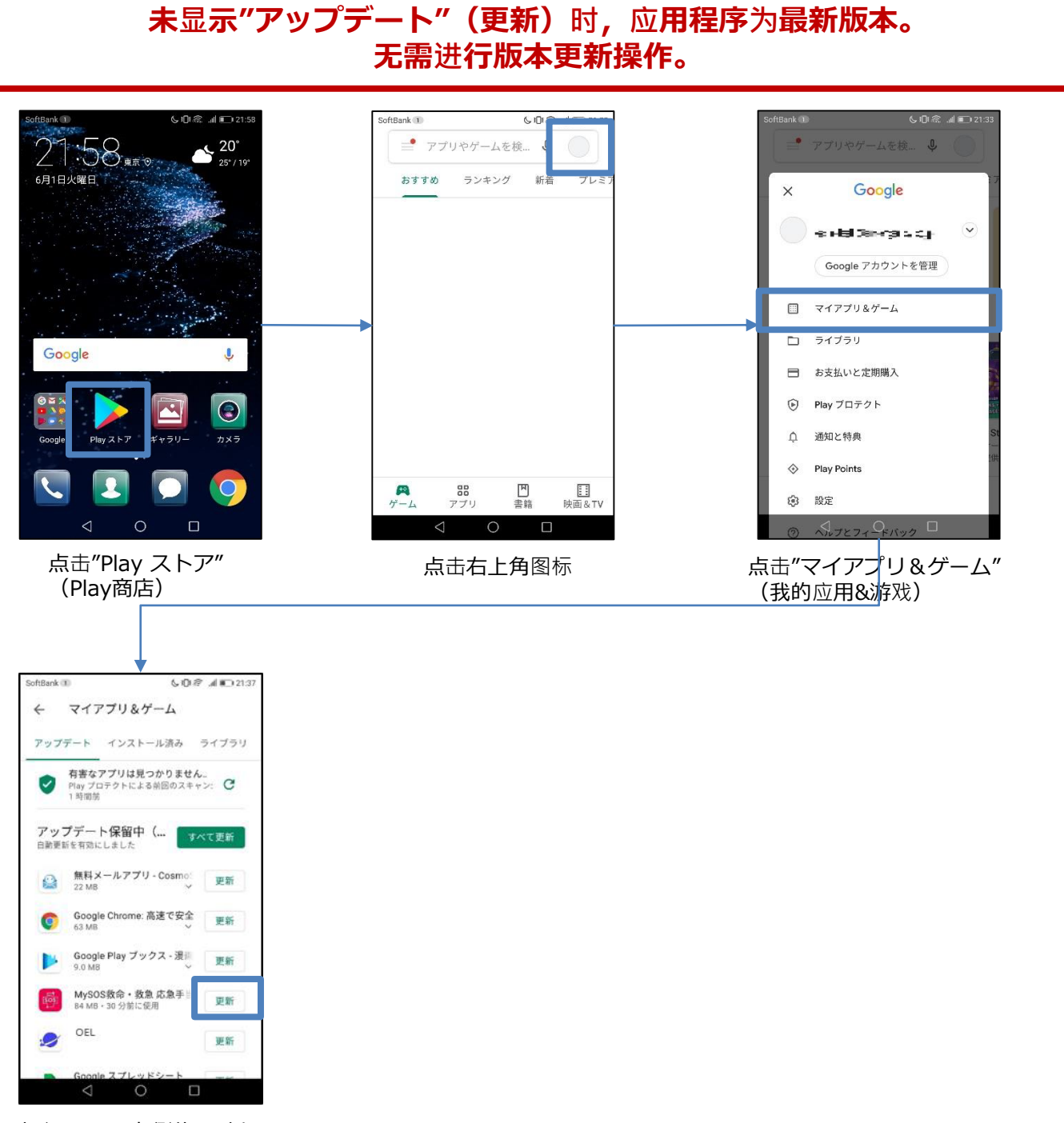

点击MySOS右侧的"更新"

### ②所持智能手机的位置信息设置·保存

请在入境前进行以下设置,机场检疫人员会进行确认。 ※入境后14天期间,请维持现有设置。

入境后14 天期间, 请开启所持智能手机的 GPS 设置以及以下设置, 并保存位置信息。 这是为了 您在进入境后14天内,检查呈阳性等情况时,向保健所等提供保存的位置信息所必要的设置。

#### 安卓的操作顺序

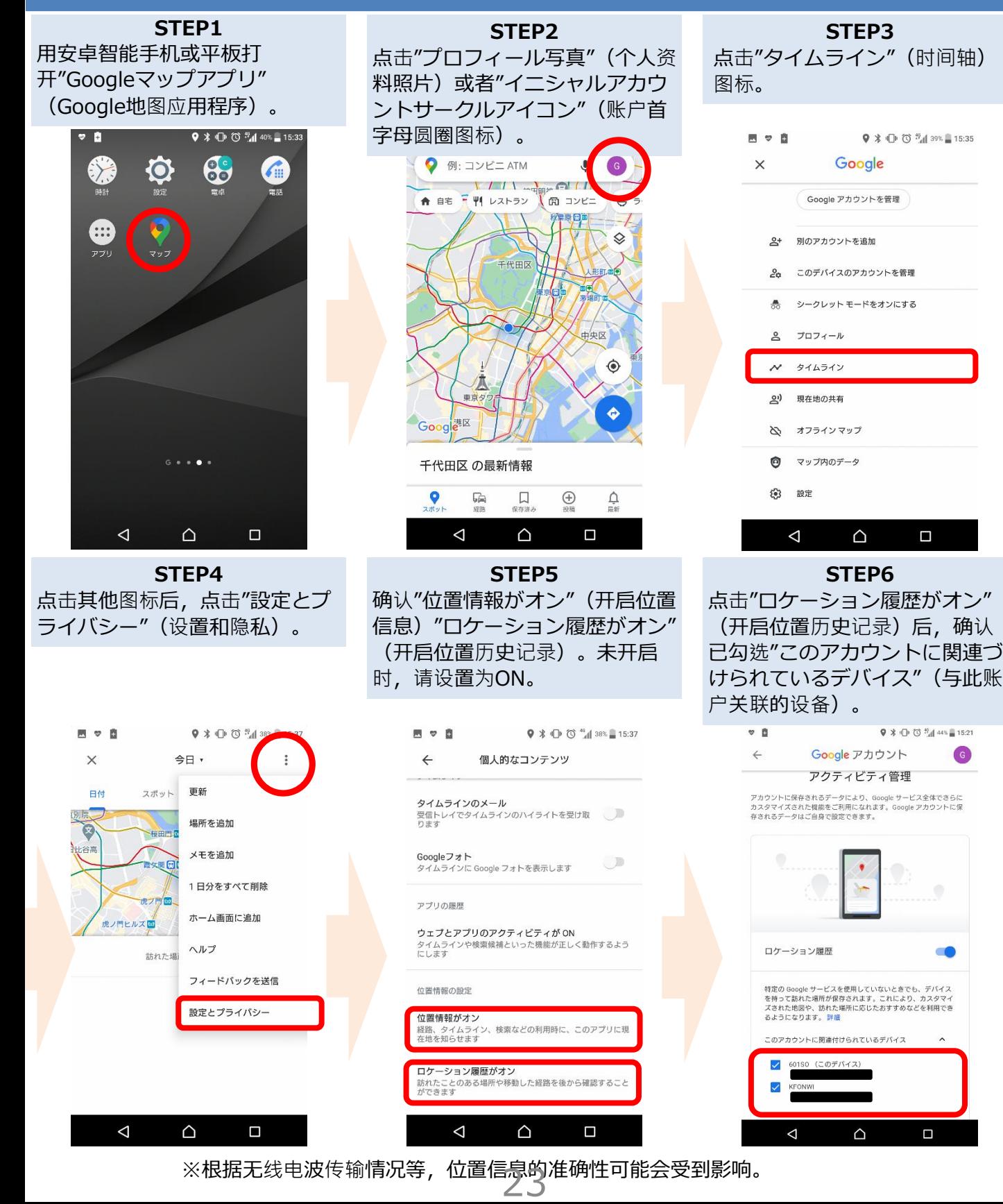

#### ②所持智能手机的位置信息设置·保存

请在入境前进行以下设置,机场检疫人员会进行确认。 ※入境后14天期间,请维持现有设置。

入境后14 天期间, 请开启所持智能手机的 GPS 设置以及以下设置, 并保存位置信息。 这是为了 您在进入境后14天内,检查呈阳性等情况时,向保健所等提供保存的位置信息所必要的设置。

#### iPhone操作顺序

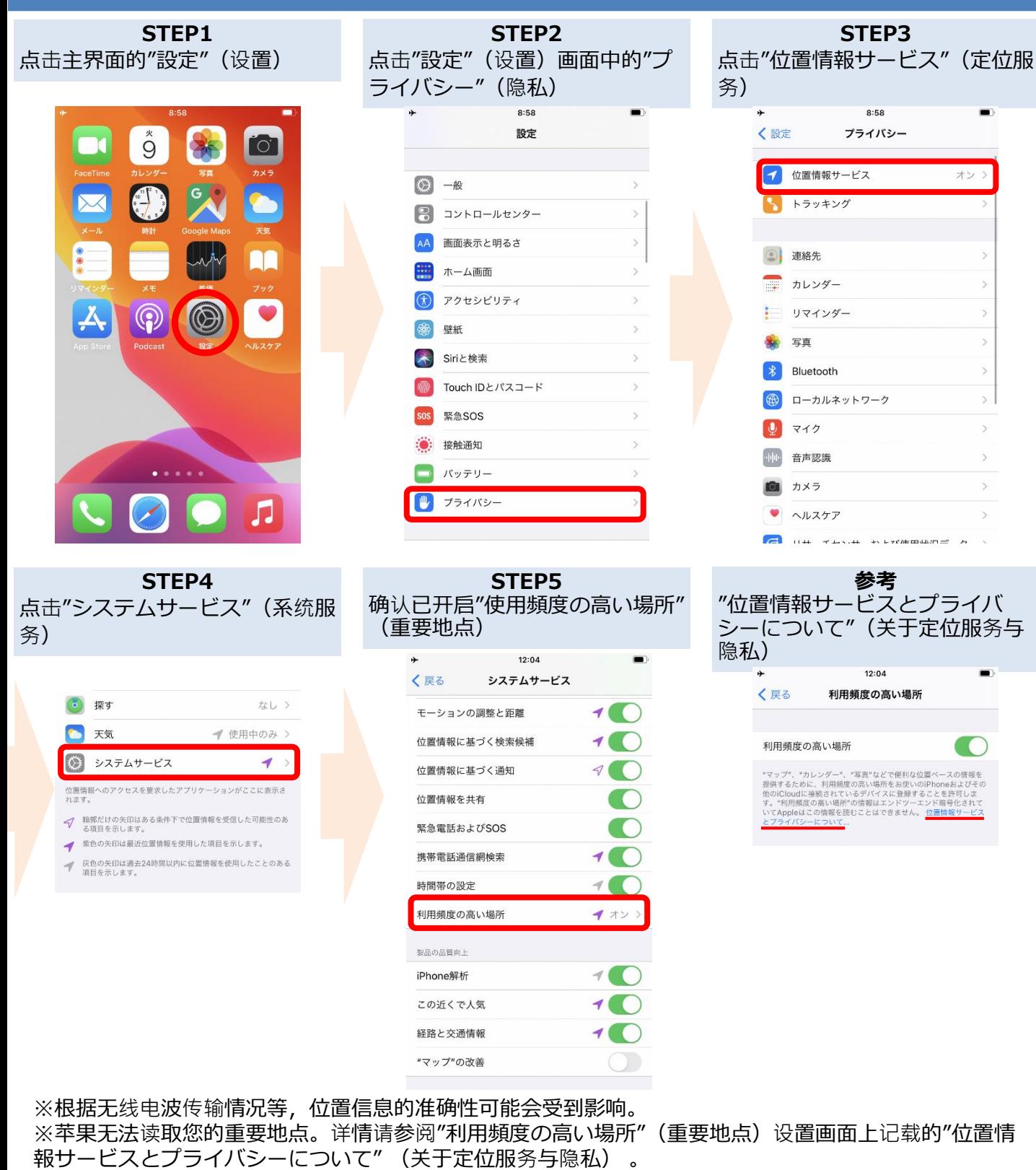

24

### ③接触确认应用程序(COCOA)的安装

#### 请在入境前进行下载。 机场检疫人员会进行确认。

新型冠状病毒接触确认应用程序 ( COVID-19 Contact Confirming Application、COCOA) 是 一款可以收到通知,了解您与新型冠状病毒感染者发生接触的可能性的应用程序。

#### Play商店的情况 App Store的情况 Google Play  $\times$ COCOA - 新型コロナウイル… O  $\Omega$  $\mathcal{C}$ \*\*\*\*\*\* 175 COCOA - 新型コロ ナウイルス接触確認  $\begin{array}{c|c|c|c|c} \hline \text{min} & \text{min} & \text{min} & \text{min} \\ \hline \text{min} & \text{min} & \text{min} & \text{min} \\ \hline \text{min} & \text{min} & \text{min} & \text{min} \\ \hline \text{min} & \text{min} & \text{min} & \text{min} \\ \hline \text{min} & \text{min} & \text{min} & \text{min} \\ \hline \text{min} & \text{min} & \text{min} & \text{min} \\ \hline \text{min} & \text{min} & \text{min} & \text{min} \\ \hline \text{min} & \text{min} & \$ アプリ  $\begin{tabular}{|c|c|c|c|c|} \hline \textbf{M} & \textbf{M} & \textbf$ ·<br>厚生労働省健康局 STOP!<br>感染拡大  $\begin{tabular}{|c|c|} \hline & zero & . & . & . & . & . \\ \hline & 0.0 & 0.0 & . & . & . & . \\ & 0.0 & 0.0 & . & . & . & . \\ & 0.0 & 0.0 & . & . & . & . \\ \hline \end{tabular}$ 1.7★ 500万L<br>COVID-19 ENS 1万件のレビュー ダウンロー 500万以 egasman  $\qquad \qquad$ 詳細 ※ COVID-19 (新型コロナウイルス感染症) の陽性登録者と接触した可能性がある場合 供する接触通知システムを使用していま 寸.  $\overbrace{(\text{Nincosumairs})}^{\text{DNCUMLOIV-ICUSW}}$  $\begin{tabular}{|c|c|c|} \hline & \text{m} & \text{m} & \text{m} & \text{m} & \text{m} & \text{m} & \text{m} \\ \hline & \text{m} & \text{m} & \text{m} & \text{m} & \text{m} \\ & \text{m} & \text{m} & \text{m} & \text{m} \\ \hline \end{tabular}$ **STOP**

iPhone在App Store、安卓在Play商店搜索 "COCOA",下载应用程序。

※COCOA的logo图标为

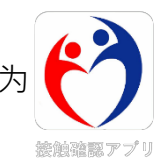

#### <COCOA的使用注意事项>

本应用程序,是在征得用户本人同意的前提下,运用智能手机的短距离通信功 能(Bluetooth/蓝牙), 无法互相识别, 既可以确保隐私, 也可以收到通知, 了解 您与新型冠状病毒感染者发生接触的可能性的应用程序。

用户通过本程序了解是否可能接触过阳性患者,可以第一时间获得保健所的检 查就诊等支援。

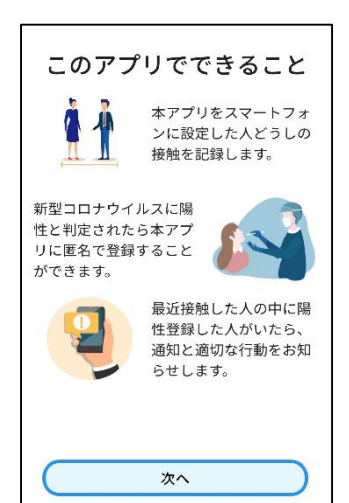

#### 下载后、请在**入境日本后,开始进行**使用条款的同意等**。**

※在日本境外下载后,开始使用时,会出现"通信エラー"(通信错 误)。

### ③接触确认应用程序(COCOA)的使用

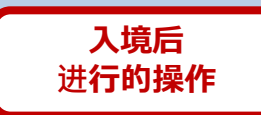

新型冠状病毒接触确认应用程序 ( COVID-19 Contact Confirming Application、COCOA) 是 一款可以收到通知,了解您与新型冠状病毒感染者发生接触的可能性的应用程序。

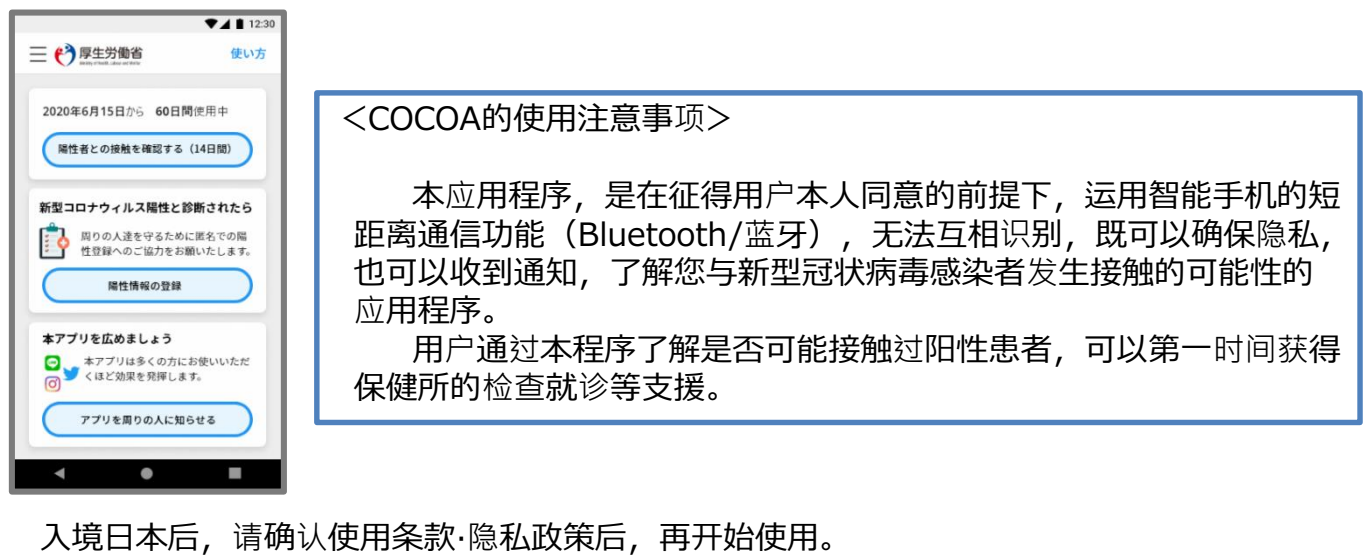

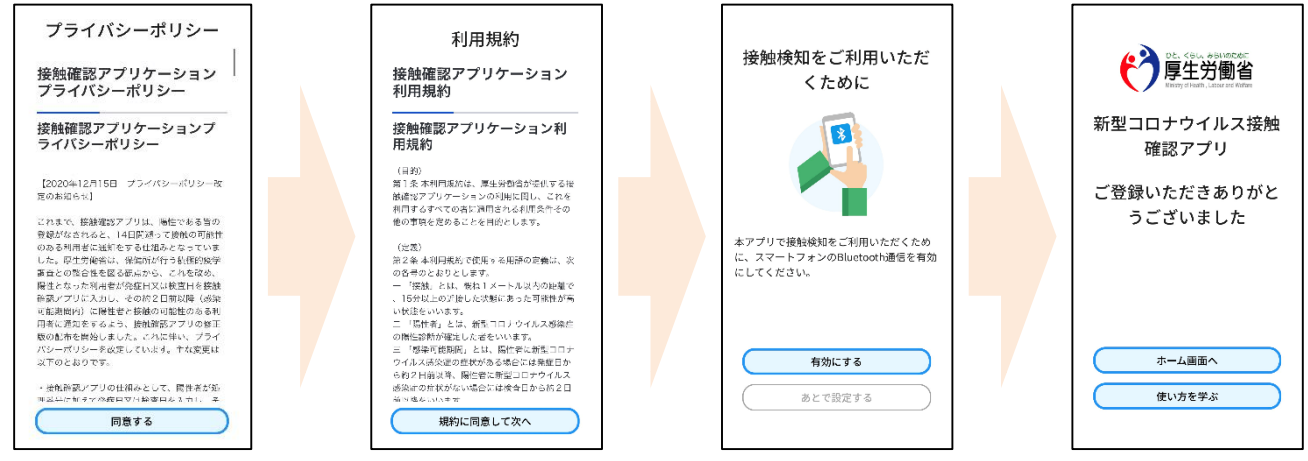

※ 应用程序设定后,无需使应用程序保持打开状态。 入境后14天期间,请随时随身携带所使用的智能手机,并使接触通知功能和Bluetooth **(蓝牙)功能保持为开启状态。** 

※ 如果在海外使用过类似的应用程序,请将接触通知功能的应用程序设置为日本的接触确认 应用程序(COCOA)。应用程序启动时,未出现"使用接触通知的应用程序的切换画面"时, 请进行以下设定。 iPhone的情况 【OS设置→接触通知→使用国家/地域→"厚生劳动省 日本"→设置为使用国家/地域】 安卓的情况 【设置→Google→COVID-19接触通知系统→ → →打开应用程序→应用程序内设置変更】

使用方法等详细信息请确认此处。

■关于COCOA的信息

https://www.mhlw.go.jp/stf/seisakunitsuite/bunya/cocoa\_00138.html

■常见问题

https://www.mhlw.go.jp/stf/seisakunitsuite/bunya/kenkou\_iryou/covid 19 qa\_kanrenkigyou\_00009.html26

入境时,机场检疫处将确认这些应用程序的安装、设置情况等。

由于未携带智能手机鼓智能手机无法使用应用程序等原因,无法确认 安装以及设置时,需在机场自费租用智能手机。

※ 需准备信用卡。

关于所需租用费用等,请事先在运营商的主页等处进行确认。

#### 检疫区内的租赁运营商

株式会社ビジョン https://www.vision-net.co.jp/news/20210319002098.html

### 其他注意事项

入境时,请提交关于入境后14天期间在自家等地待机、使 用应用程序等的承诺书。

无正当理由,不报告自身健康状况以及位置信息等,违反 书面承诺的情况下,当事人的姓名(如外国人,姓名以及国籍) 以及有助于防控病毒传播的其他信息可能被公开。如当事人为 外国人,根据出入国管理法的规定,有可能被吊销在留资格并 被驱逐出境。

有关入境之际所需的其他事项,请参阅此处。

关于取得和提交检查证明书,提交承诺书等

[https://www.mhlw.go.jp/stf/seisakunitsuite/bunya/0000121431\\_00209.html](https://www.mhlw.go.jp/stf/seisakunitsuite/bunya/0000121431_00209.html)

▶入境时需提交的承诺书内容等参阅此处 [https://www.mhlw.go.jp/stf/seisakunitsuite/bunya/0000121431\\_00249.html](https://www.mhlw.go.jp/stf/seisakunitsuite/bunya/0000121431_00249.html) 质问表WEB的填写 <https://arqs-qa.followup.mhlw.go.jp/>

## 这些是保护您的健康和防止新型冠状病毒感染蔓延的必要事项。 感谢您的理解与配合。